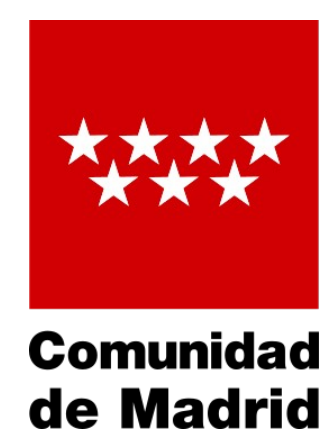

Dirección General de Bilingüismo y Calidad de la Enseñanza **VICEPRESIDENCIA,** CONSEJERÍA DE EDUCACIÓN de Madrid Y UNIVERSIDADES

# Fichas de colegios bilingües

Proceso de captura de datos mediante sitio web Curso 2022-2023

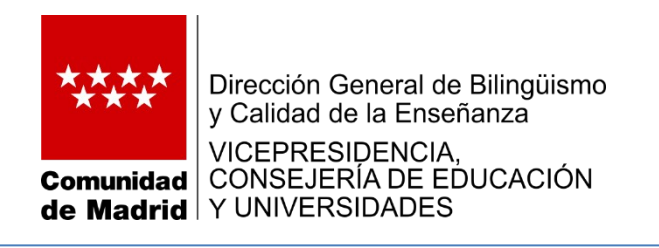

El presente tutorial tiene como objetivo ayudar a los colegios públicos bilingües de la Comunicad de Madrid a que realicen correctamente el registro de toda la información relativa al Programa Bilingüe españolinglés implantado en los mismos.

Su asesor/a de referencia le ayudará a resolver las dudas que no pueda solucionar con este tutorial.

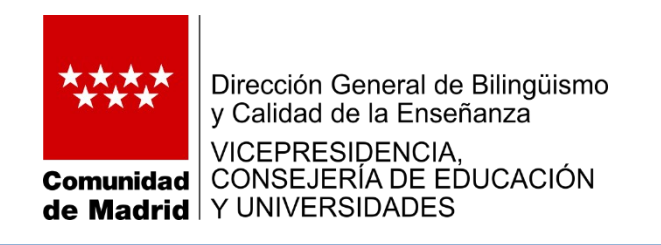

El registro de datos se realizará en el sitio web:

**[https://dgbilinguismoycalidad.educa.madrid.org/FormColBil\\_CI/](https://dgbilinguismoycalidad.educa.madrid.org/FormColBil_CI/)**

El proceso de captura de datos permanecerá abierto hasta el 21 **de noviembre** a las 23:59 horas.

El acceso al sitio se realizará por medio de la **CUENTA INSTITUCIONAL DE EDUCAMADRID** del centro: (cp.*nombredelcolegio.localidad*)

Como recursos necesarios, se requerirá un explorador web (Firefox, Chrome, Opera, etc.) y un programa lector de documentos "pdf". *No utilicen "Microsoft Internet Explorer" para este sitio web.*

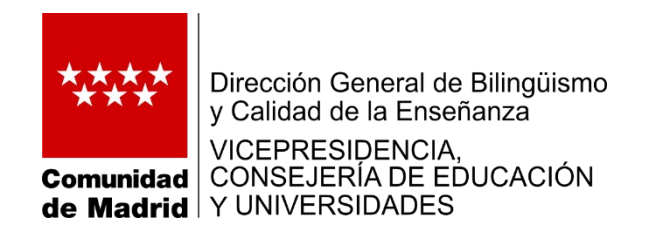

Para realizar el registro de los datos será necesario disponer de:

- $\Box$  Información de las unidades, número de alumnos y horas impartidas en el Programa Bilingüe, tanto para Educación Primaria como para Educación Infantil.
- $\Box$  Información sobre los docentes (NIF, centro de destino, habilitación lingüística, puesto de adscripción, horas que imparte en el PB, etc.) que:
	- $\triangleright$  forman parte del equipo directivo del centro.
	- $\triangleright$  participan en el Programa Bilingüe español-inglés.
	- no participan en el Programa Bilingüe español-inglés, siendo especialistas de inglés o habilitados.
	- $\triangleright$  tienen destino definitivo en el centro y que, estando habilitados o siendo especialistas, les ha sido concedida una comisión de servicios para prestar servicios en otro centro u organismo.
- $\Box$  Información de los horarios de los auxiliares de conversación que desempeñan su labor en el centro.

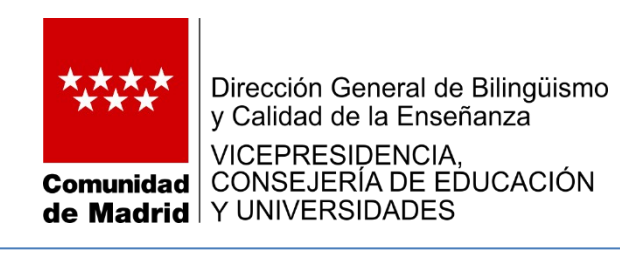

# La entrada se realizará con la l **CUENTA INSTITUCIONAL DE EDUCAMADRID** del centro y la contraseña correspondiente.

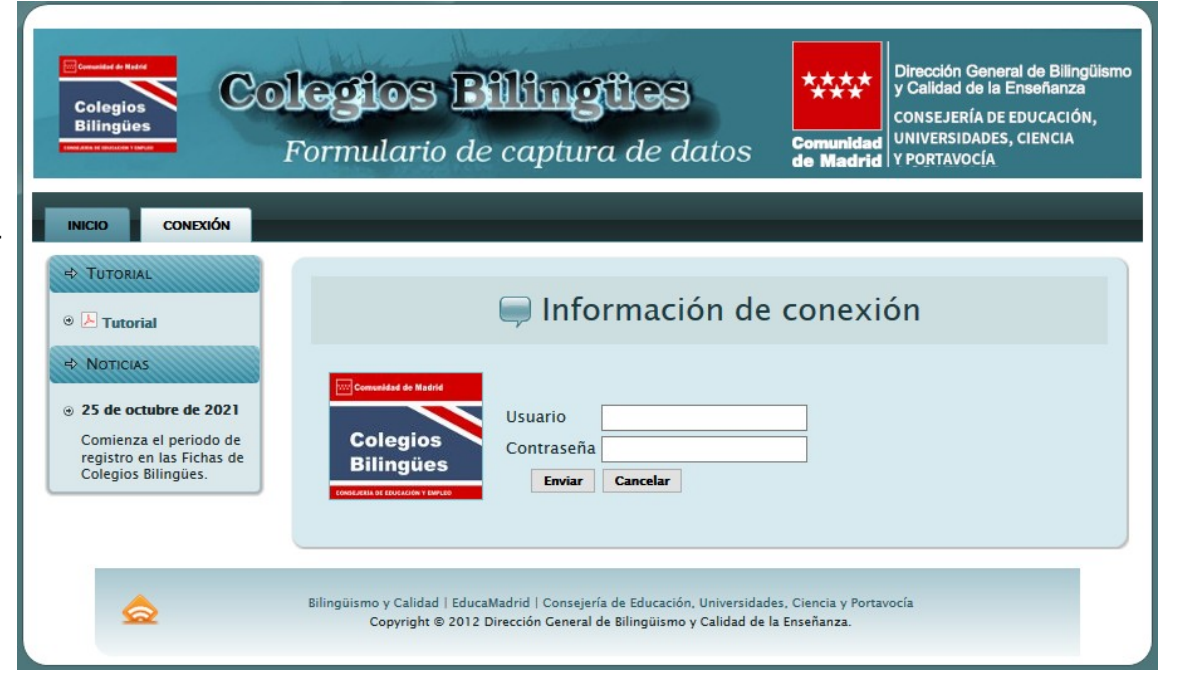

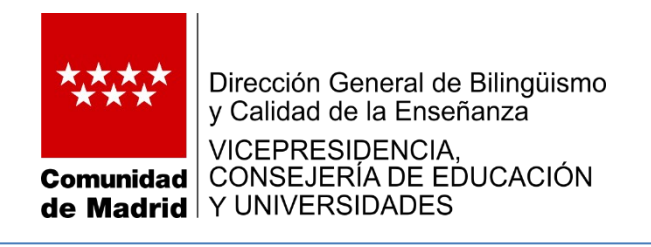

Cuando se accede al sistema, se muestra el menú. En los recuadros de la izquierda puede ver los datos de su centro y el selector de cursos, así como el botón de "Cerrar ficha".

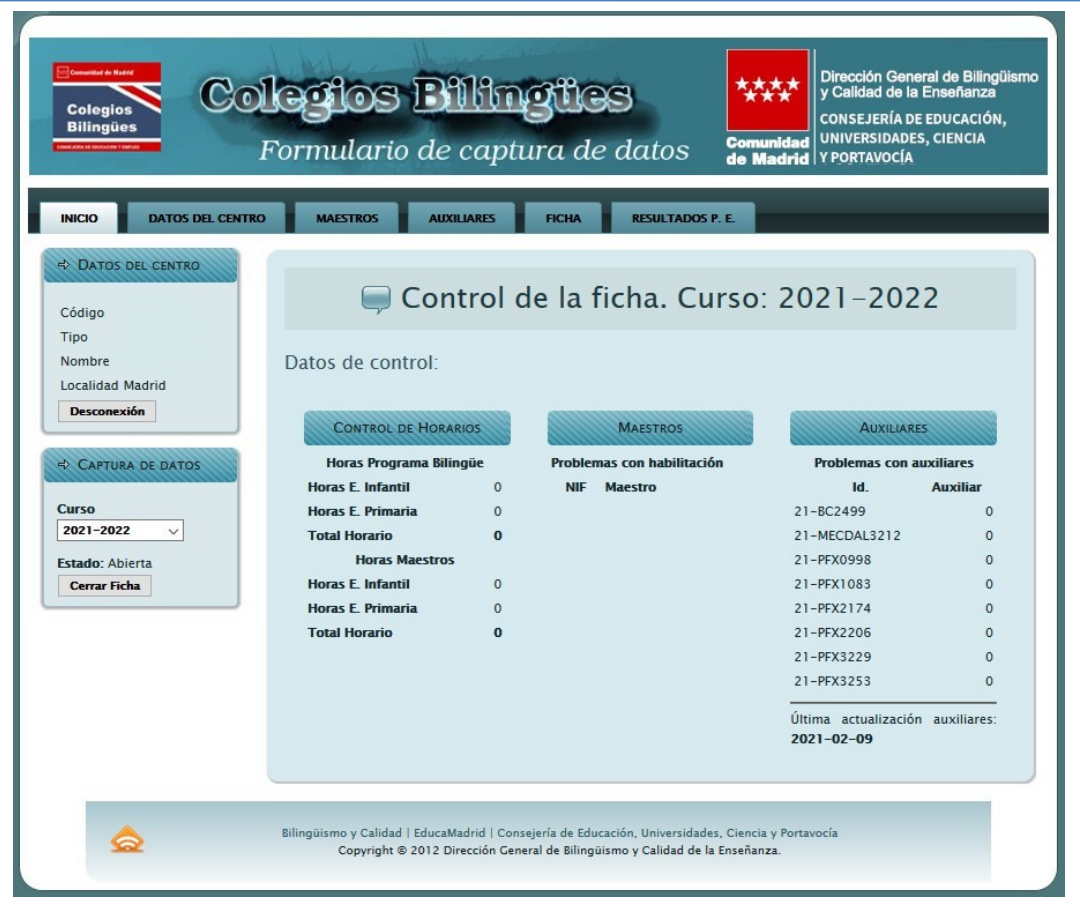

En la zona central se ha habilitado un espacio para el control de las fichas en el que se muestran datos para identificar incoherencias en la información registrada.

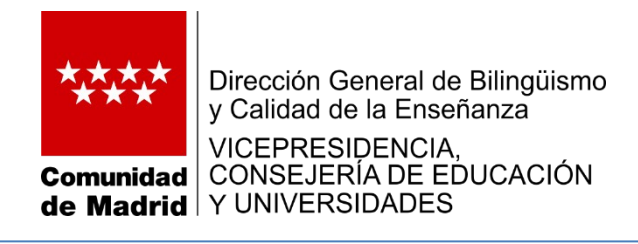

# **Control de la ficha:**

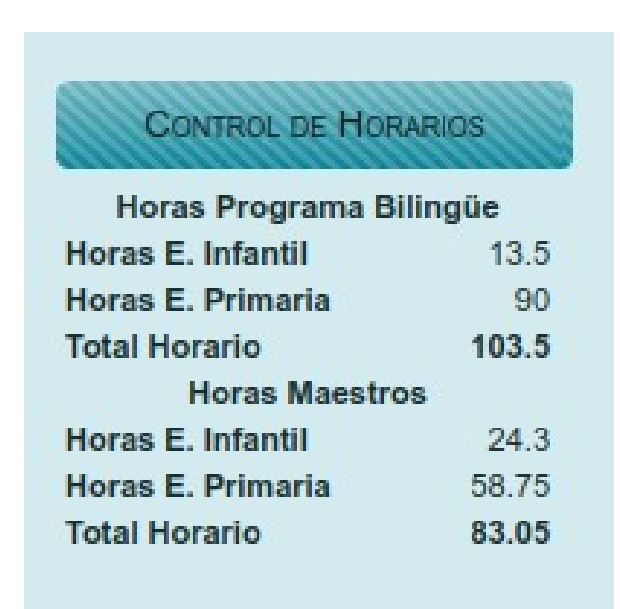

En "Control de horarios" se muestran los totales de horas por etapa en el Programa Bilingüe del colegio y el acumulado, también por etapa, de los horarios de los maestros.

Si fuera el caso, se mostrarían los niveles en los que no se alcanza el mínimo establecido de horas semanales en inglés.

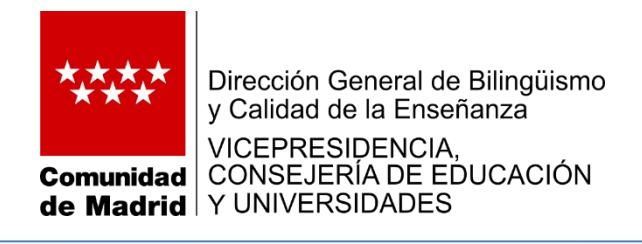

# **Control de la ficha:**

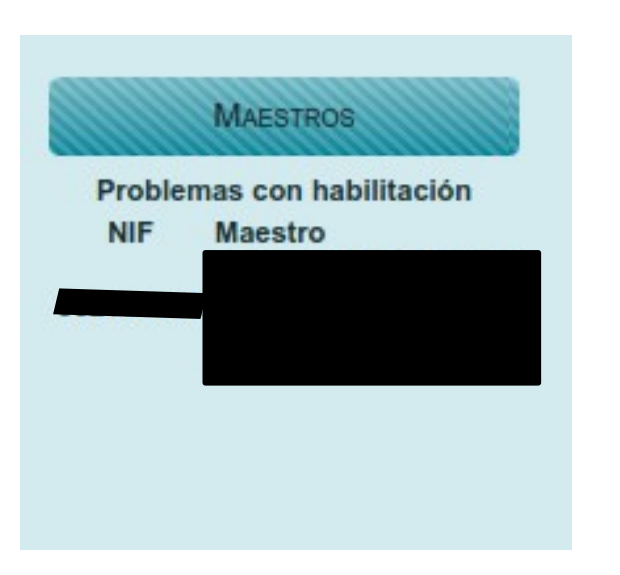

La columna "Maestros" informará de aquellos maestros que figuran impartiendo docencia en inglés y que, o bien no están habilitadas, o bien no son de la especialidad de Inglés.

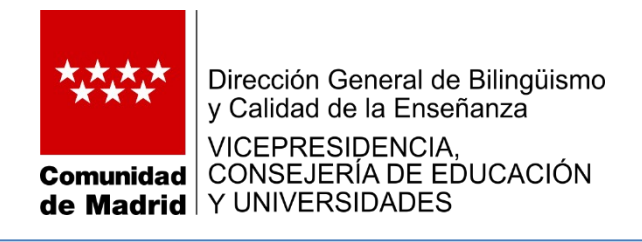

# **Control de la ficha:**

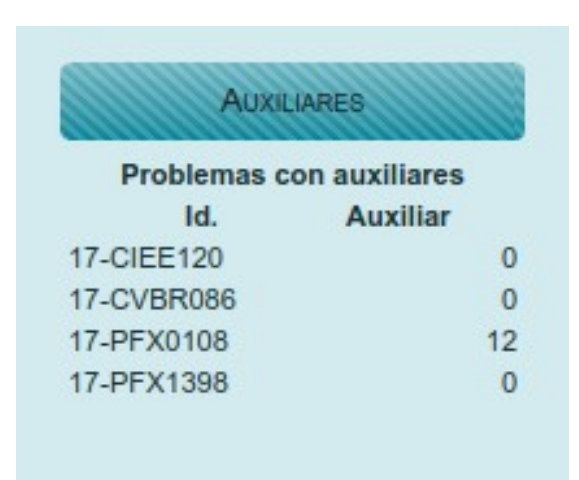

Por último, la columna "Auxiliares" refleja aquellos auxiliares de conversación (el código identificador correspondiente) que no cubren el número de horas que está prescrito.

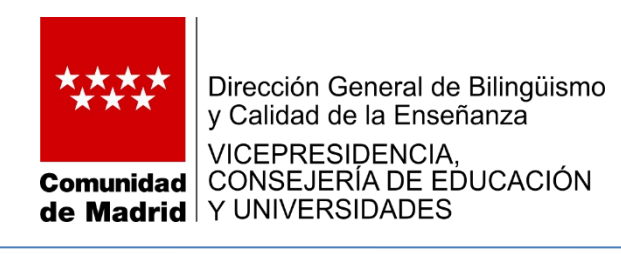

Cuando se accede al sistema, se muestra el menú.

La navegación entre las distintas opciones se realiza por medio de las pestañas del menú.

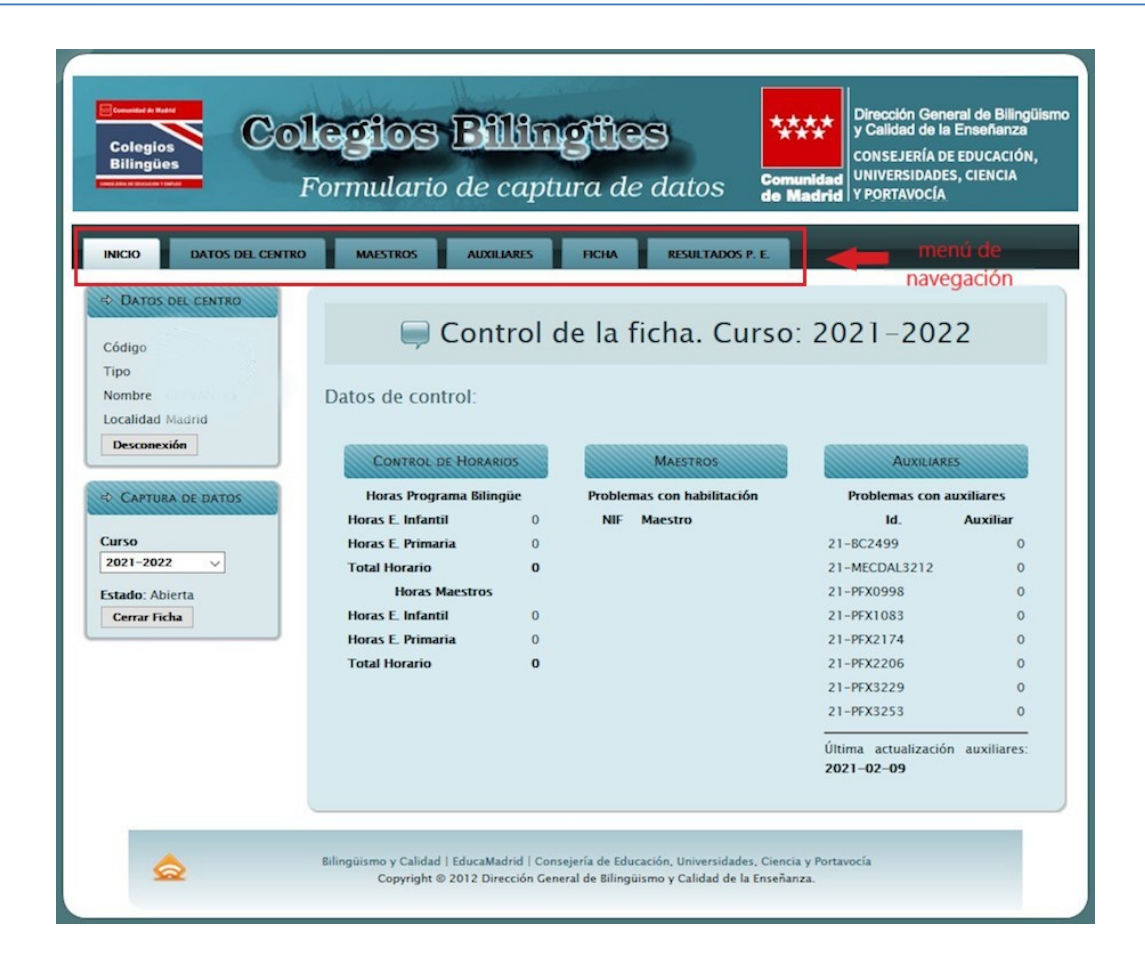

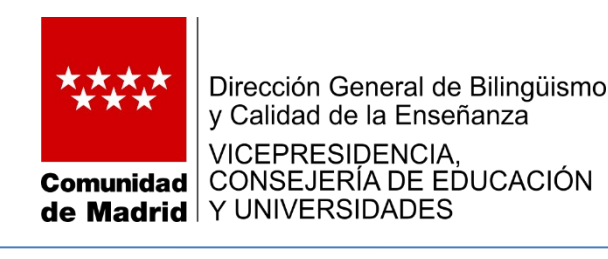

En la parte izquierda, figuran los datos del centro y las opciones de "desconexión", para finalizar el proceso, seleccionar el curso y "cerrar ficha", que explicaremos a continuación.

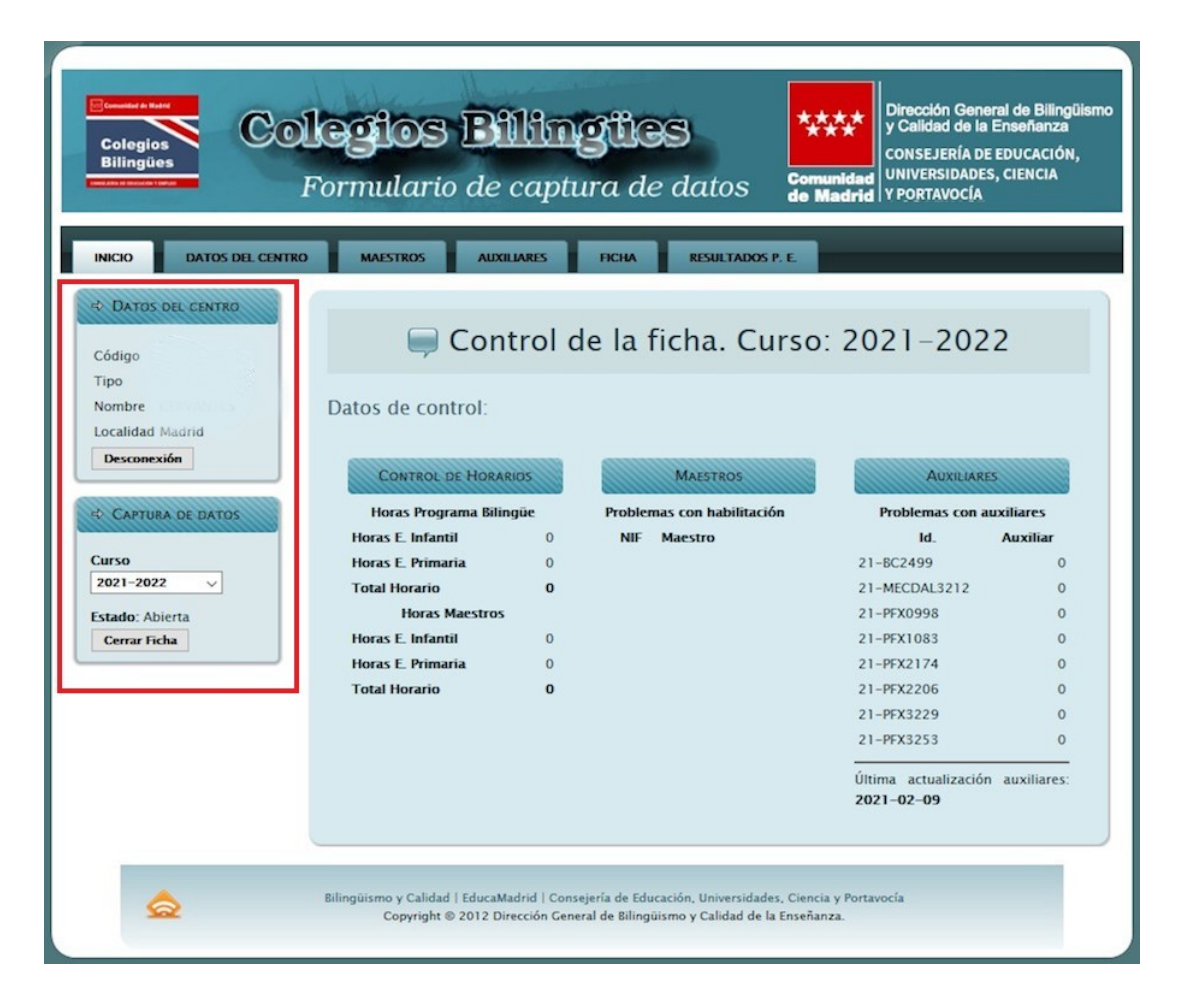

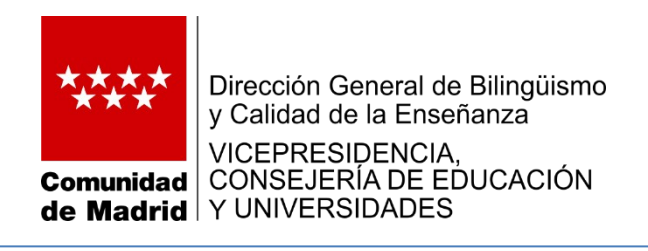

El botón "Desconexión" provoca el cierre de la sesión y la vuelta a la pantalla de "Inicio".

No es obligatorio usar este camino para finalizar los trabajos. El cierre de la ventana del explorador produce el mismo efecto.

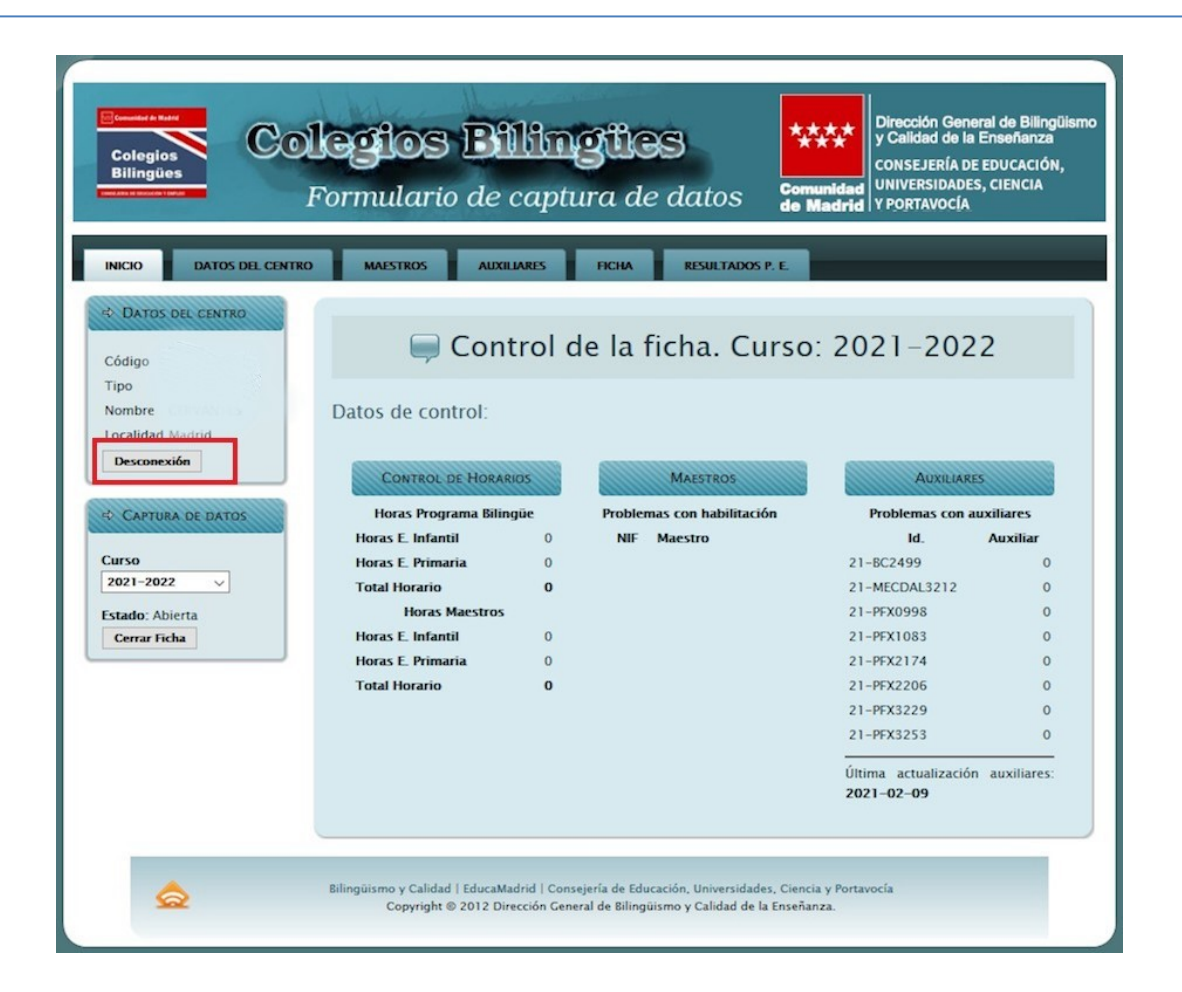

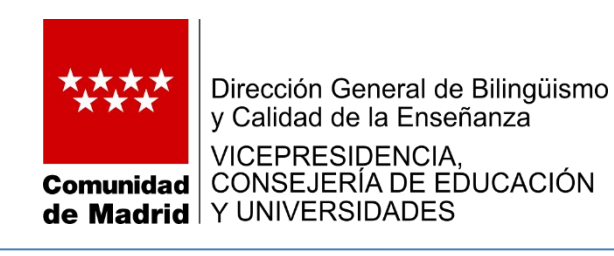

El desplegable "Curso" permitirá escoger el curso de los datos que se van a ver o modificar.

No es posible acceder a la información de cursos anteriores al 2021-22

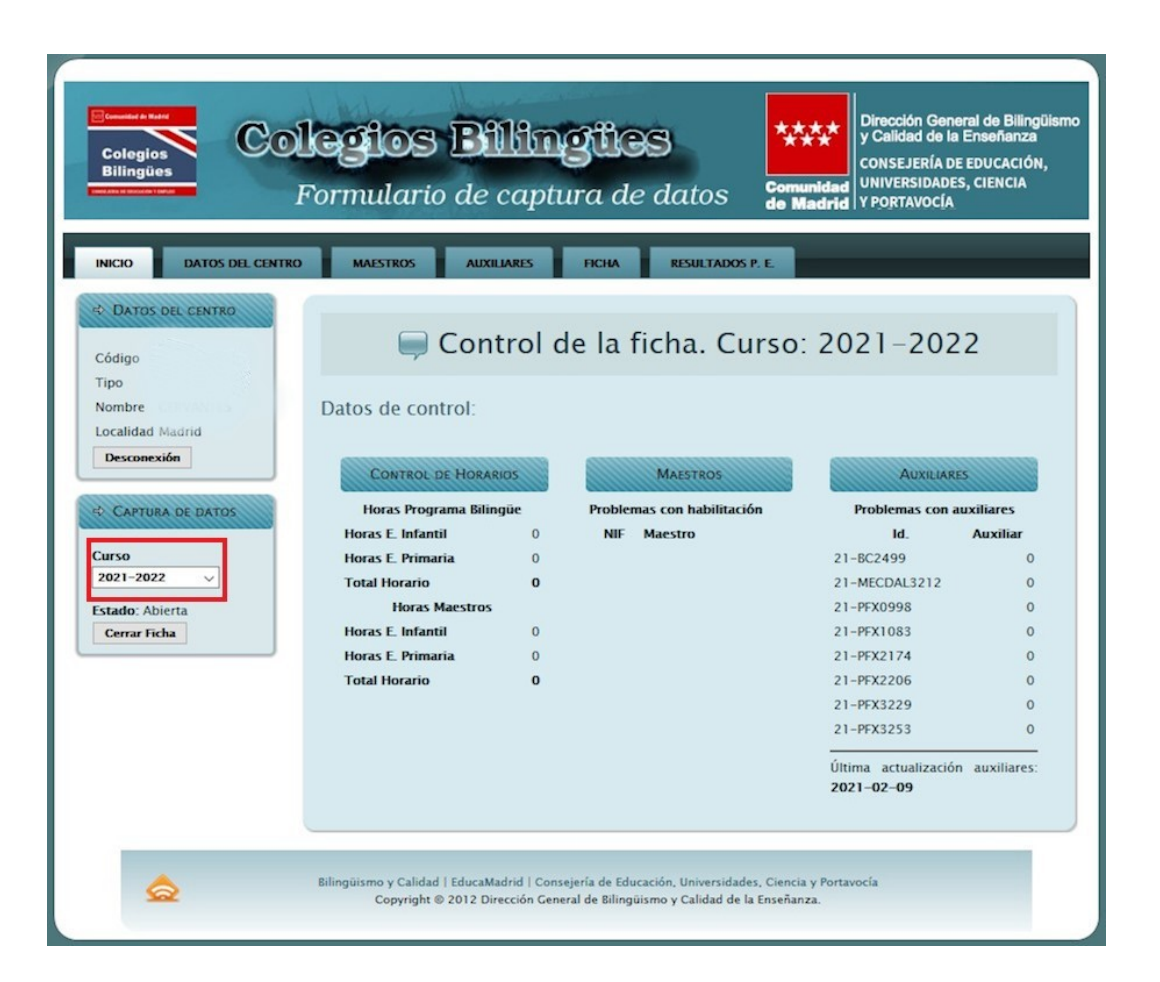

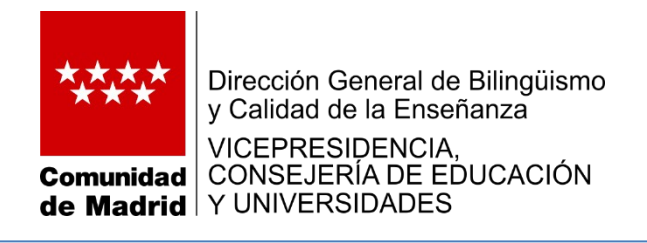

Los posibles estados de la ficha son:

- Abierta: se pueden modificar los datos de la misma.

- Cerrada: los datos sólo se pueden consultar y no admiten modificación.

Se puede cerrar la ficha una vez que se haya comprobado que los datos introducidos son los correctos y que está completa. Debe tenerse en cuenta que una vez cerrada no será posible volver a "abrirla".

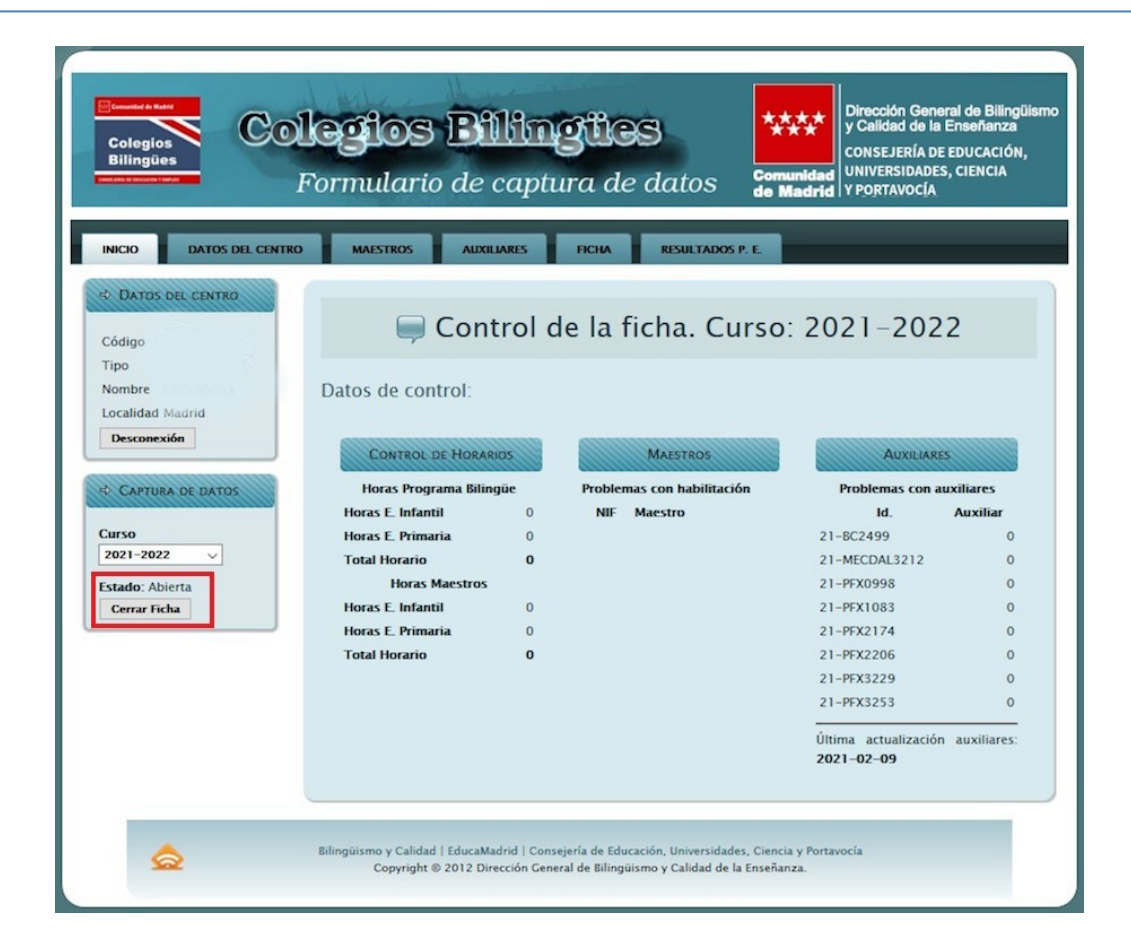

Si fuera necesario, contacte con los asesores de la Subdirección General de Bilingüismo y Calidad.

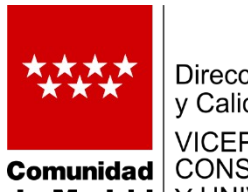

Dirección General de Bilingüismo y Calidad de la Enseñanza

VICEPRESIDENCIA, CONSEJERÍA DE EDUCACIÓN de Madrid Y UNIVERSIDADES

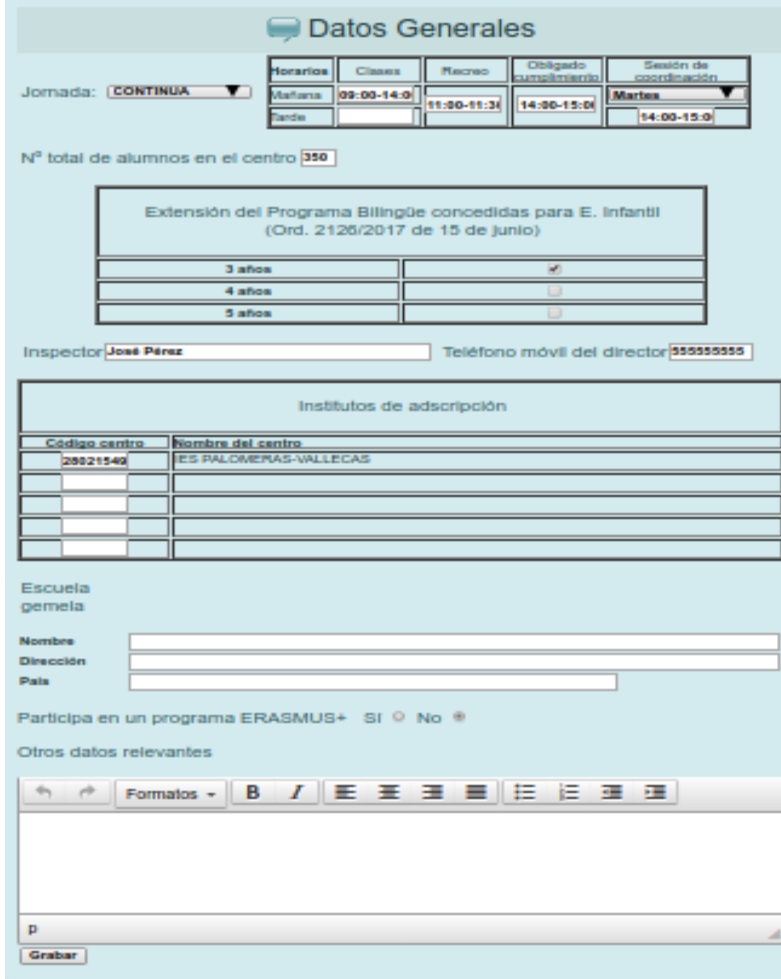

### **Pestaña: Datos del centro Opción: Datos Generales**

Se introducirán todos los datos solicitados en el formulario.

En *Otros datos relevantes* puede ampliar información o consignar los datos que no tengan cabida en el resto de la ficha.

**¡ATENCIÓN! Consigne los datos del instituto/s de adscripción y grábelos antes de continuar introduciendo más datos.**

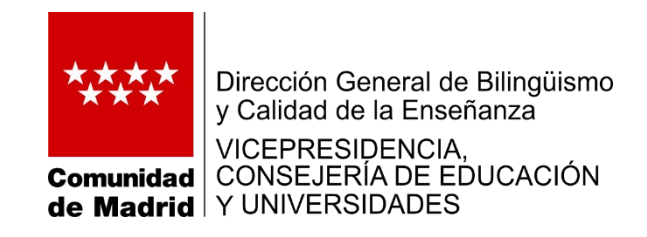

#### **Pestaña: Datos del centro Opción: Unidades y Alumnos**

Registre los datos de las unidades de este curso y los alumnos en Programa.

**Indique los datos en todos los niveles que formen parte del Programa Bilingüe, tanto de Educación Infantil como de Educación Primaria.**

El botón "Grabar" hace que los datos tecleados queden registrados (esto se aplica a todas las pantallas). Si se cambia de pantalla sin pulsarlo, los datos tecleados se perderán.

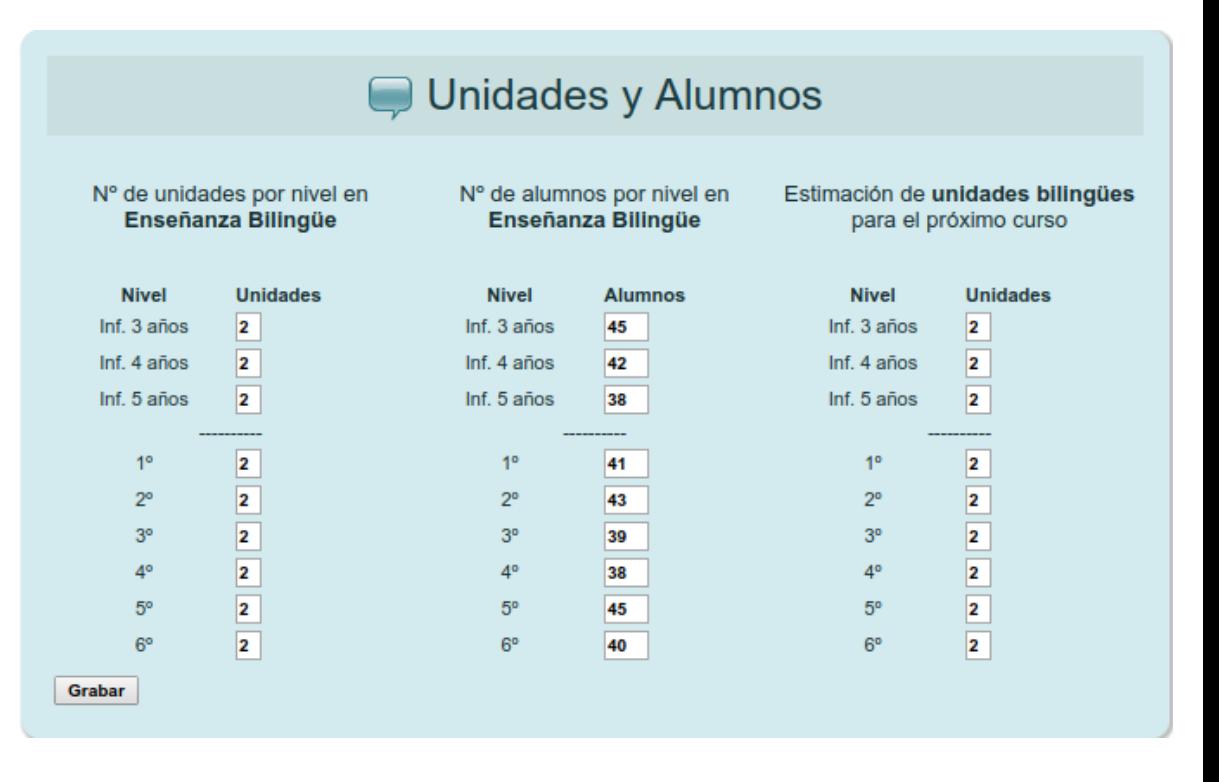

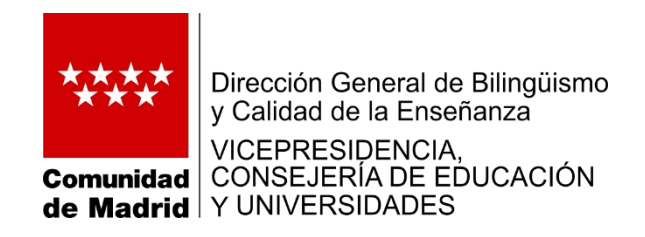

#### **Pestaña: Datos del centro Opción: Horas impartidas**

Indique el tiempo impartido en inglés por etapa, nivel y área. Se indican HORAS y MINUTOS, no el número se periodos lectivos o sesiones.

Los decimales posibles son: .25, .50, y .75, que hacen referencia a 15, 30 y 45 minutos, respectivamente.

IMPORTANTE: En Educación Infantil todos los colegios deben registrar el tiempo impartido en inglés distinguiendo el área: Comunicaciones y representaciones de la realidad (COM), Crecimiento en armonía (CA), Descubrimiento y exploración del entorno (DEE).

En Educación Primaria, **sólo se reflejarán las horas de las áreas que sean impartidas en inglés.**

Horas por nivel y materia impartidas en programa E. Infantil Nivel/Área COM  $CA$ **DEE** 3 años 4 años 5 años Se Indicará la suma de horas de TODOS los grupos por nivel y área F. Primaria Los datos reflejados son horas (no periodos lectivos). Las fracciones son decimales: .25 Indica 15 Nivel/ minutos, .50 son 80 minutos y .75 son 45  $\mathbf{H}$ CN CS EF **MU** PL VSvC Area minutos  $\mathbf{r}$  $\bullet$ o  $\bullet$  $\bullet$ ۰  $\bullet$  $\bullet$  $\bullet$  $\bullet$  $\bullet$  $\bullet$  $\bullet$  $\bullet$  $2^{\circ}$  $\bullet$  $8^{\circ}$  $\bullet$  $\bullet$ o  $\bullet$  $\bullet$ o o  $\bullet$  $\bullet$  $4^{\circ}$  $\bullet$  $\bullet$ ه ا o o 55  $\bullet$ o o  $\bullet$  $\bullet$ o o  $\bullet$  $6<sup>o</sup>$  $\bullet$  $\bullet$  $\bullet$ ۱o ۰  $\bullet$ Crabar

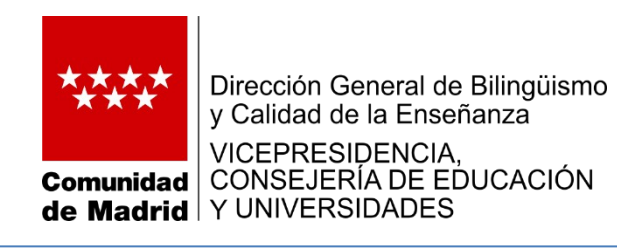

# **Pestaña: Datos del centro Opción: Editoriales**

Indique las editoriales utilizadas para impartir áreas en el Programa Bilingüe o indique MATERIALES PROPIOS.

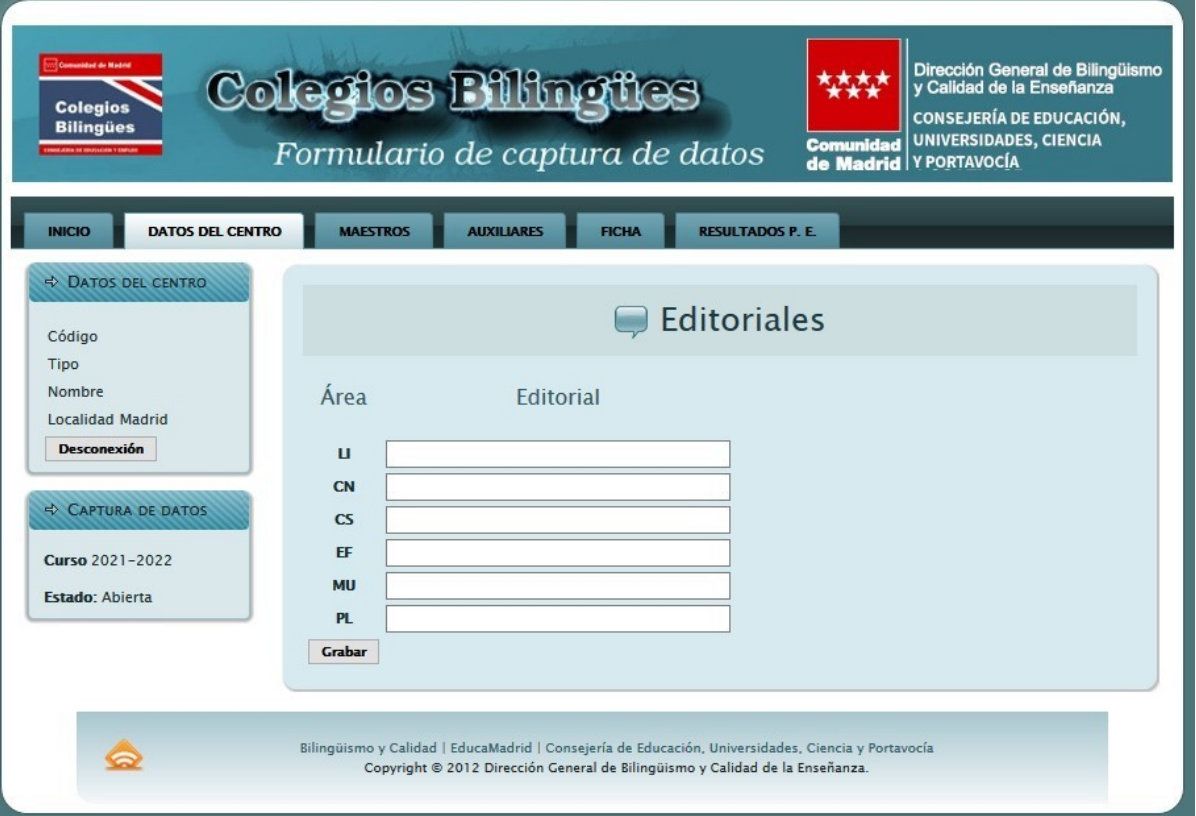

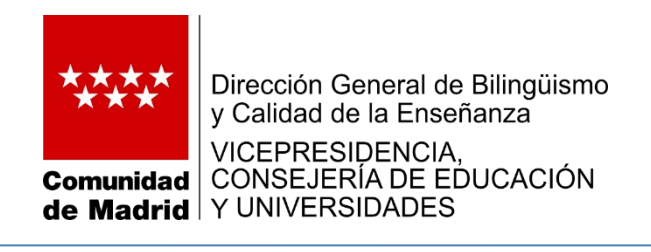

A través de la primera opción, se podrá registrar al equipo directivo, con independencia de que sus miembros impartan docencia en el Programa.

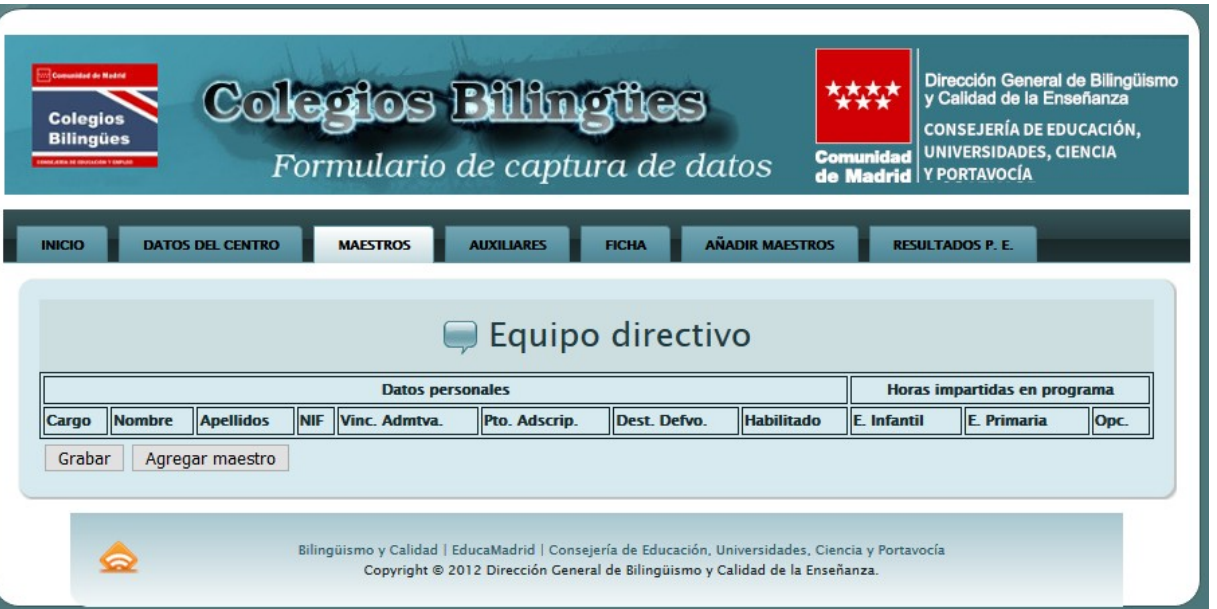

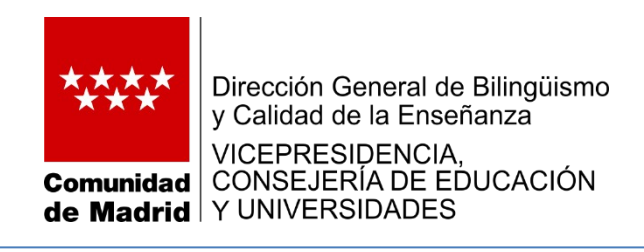

Para incluir a un maestro o maestra en esta lista se usa el botón "Agregar maestro".

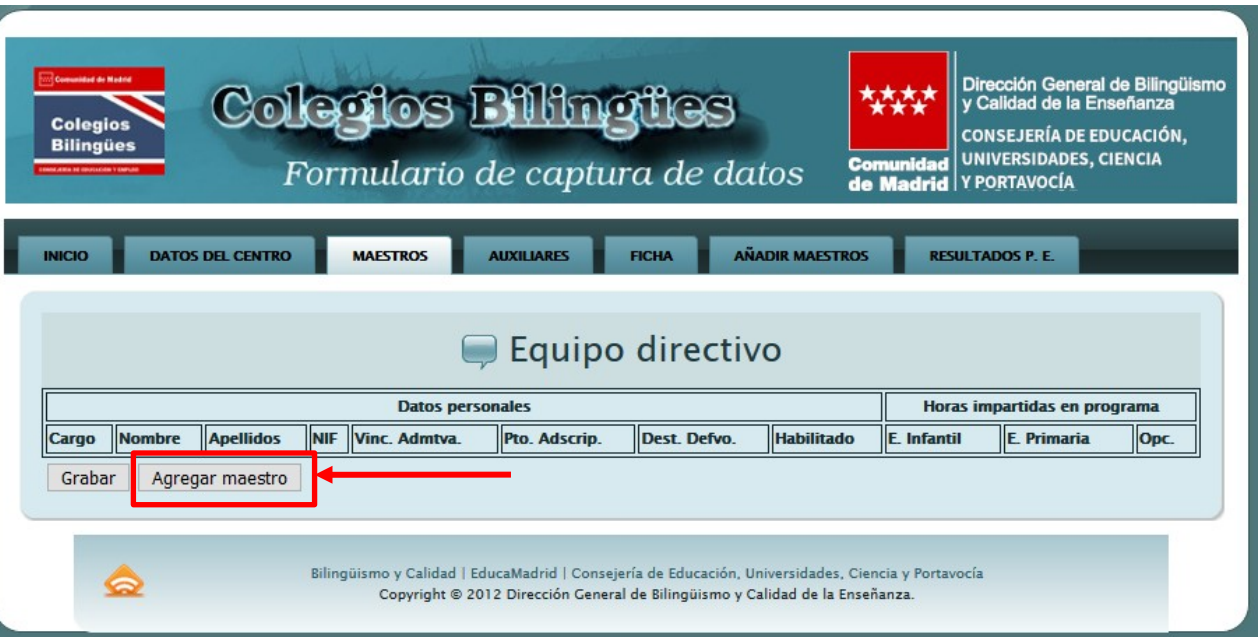

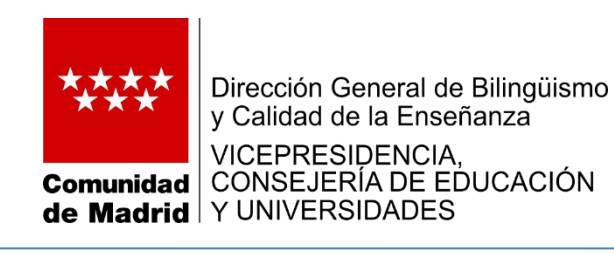

Para incluir a una persona, se hace un "clic" en el icono de la izquierda de la lista.

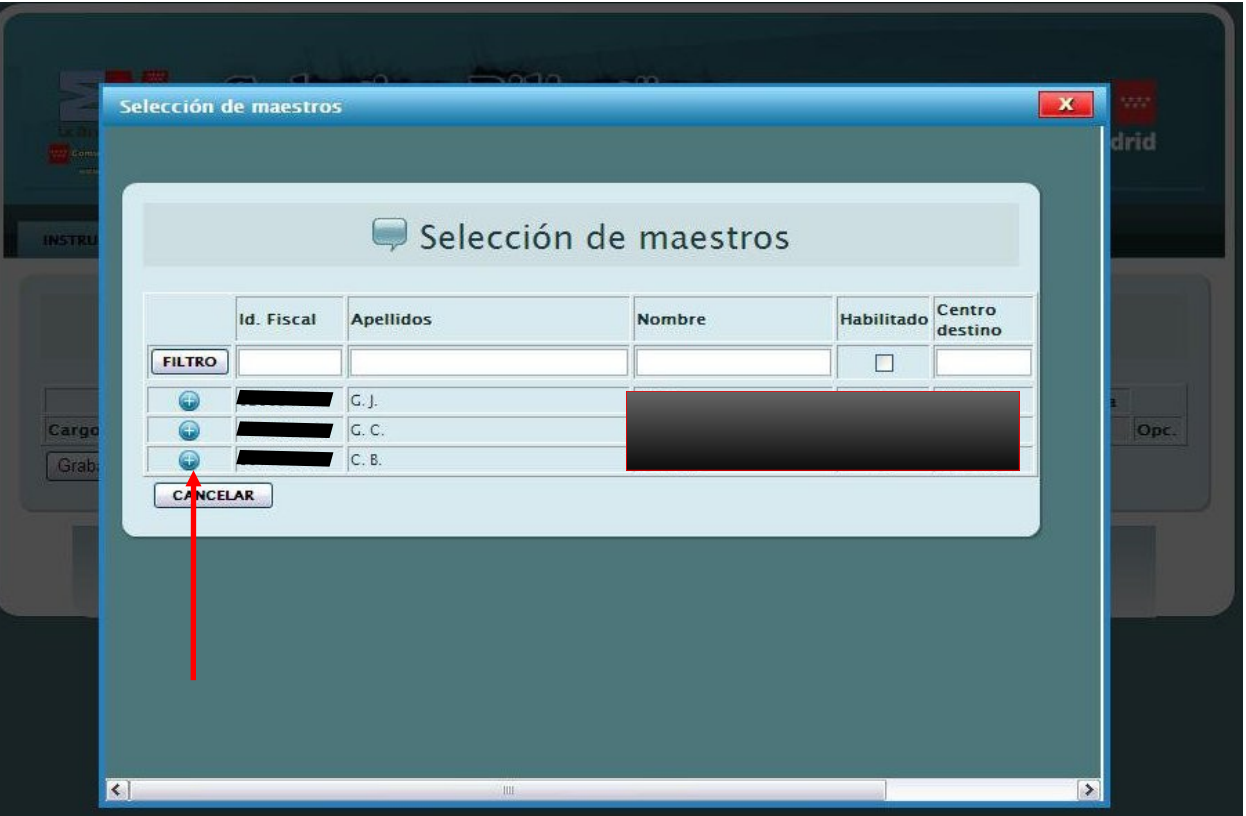

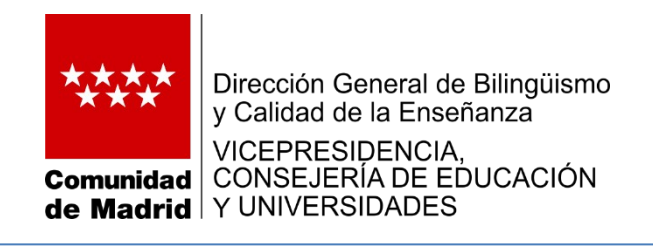

La lista nos muestra a todos los maestros dados de alta en esta aplicación.

Puede filtrar los datos utilizando las casillas en la columna de la izquierda, utilizando los datos de los que disponga (primeras letras del apellido, del nombre, etc.).

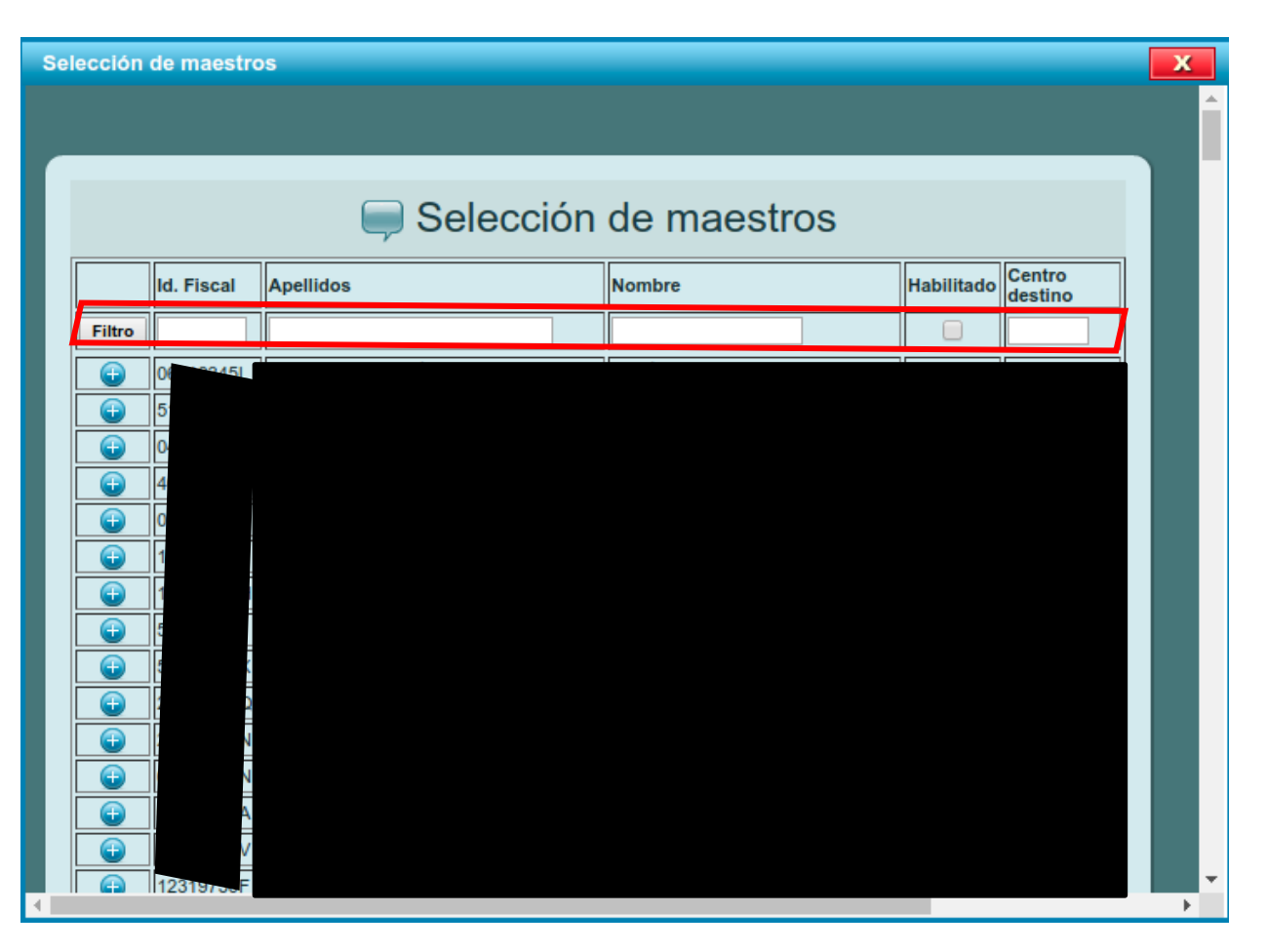

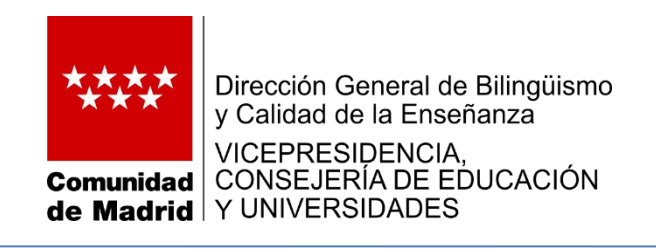

Si el maestro o maestra no figura en la lista, debe darlo de alta en la opción "**Añadir maestro".**

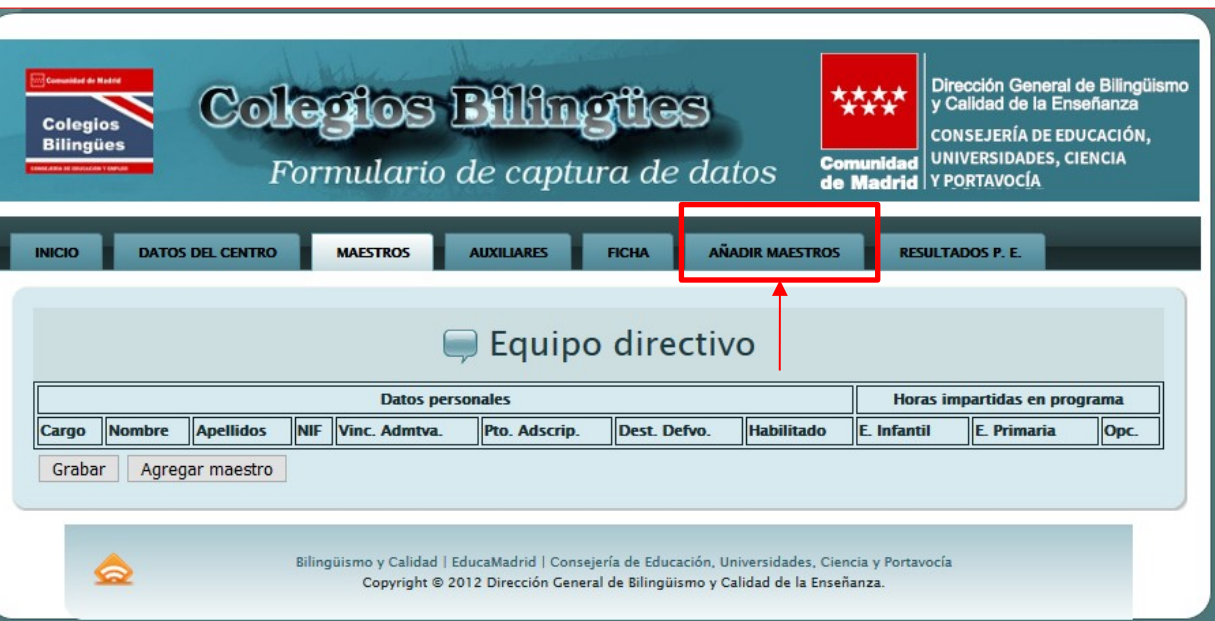

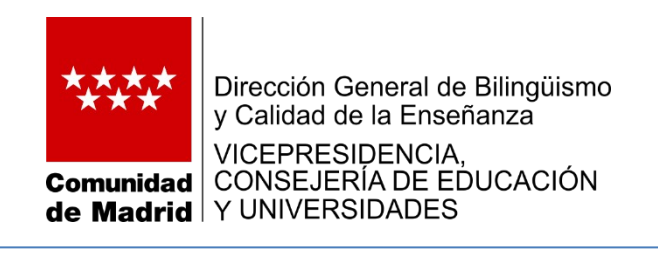

#### **Pestaña: Añadir maestro**

En esta opción hay que introducir el NIF de la persona que se va a incluir (o modificar, si ya estaba registrado).

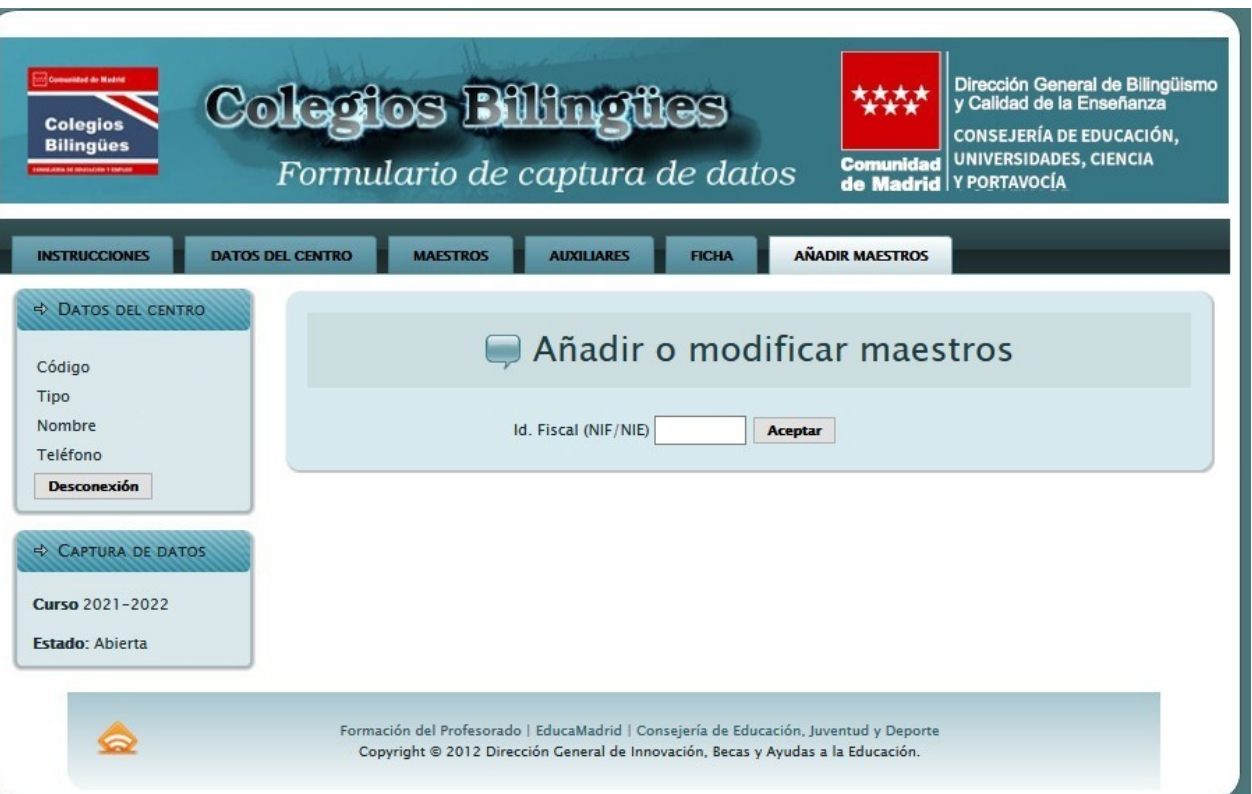

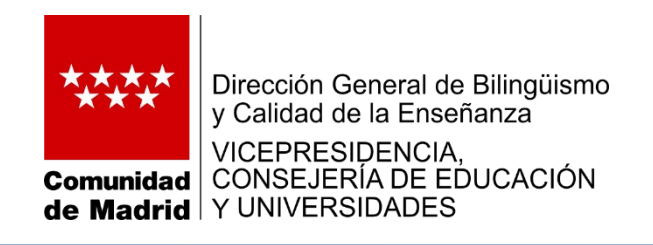

#### **Pestaña: Añadir maestro**

Para registrar a una persona, introduzca los siguientes datos:

-Nombre y apellidos -Usuario de correo electrónico de EducaMadrid -Código del centro de destino del maestro

-Datos sobre la habilitación lingüística, en su caso.

**Es obligatorio** introducir el correo de EducaMadrid y se valida, el cual será validado si es correcto. En caso de no serlo, no se permitirá su grabación.

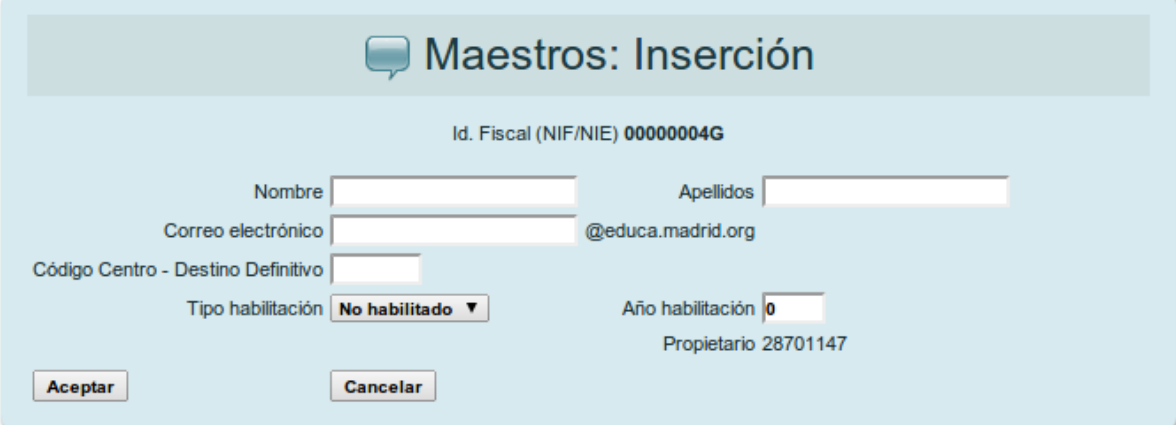

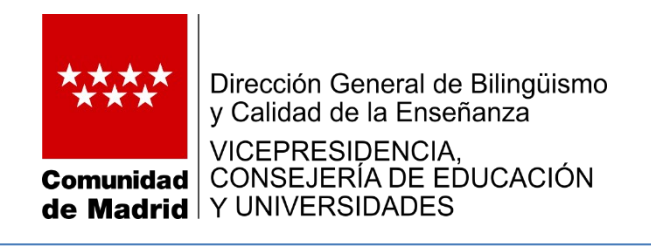

#### **Pestaña: Añadir maestro**

Si la persona (el NIF) estaba registrada, se muestran los datos de la misma.

Sólo puede modificar los datos de una persona si se le dio de alta en su centro. El campo "Propietario" indica el centro que registró al maestro por primera vez.

Si necesita modificar los datos de una persona y no es su "propietario", solicite el cambio a los asesores de la Subdirección de Bilingüismo y Calidad.

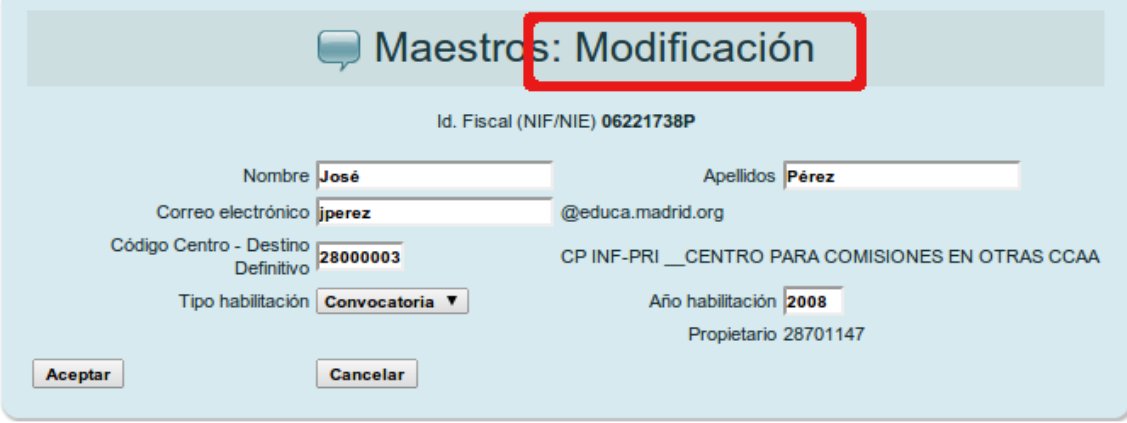

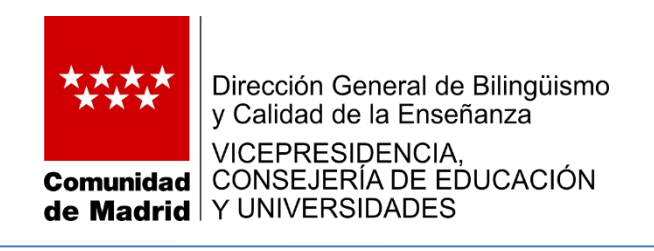

Cuando se ha añadido al maestro o maestra a la lista, se cumplimentarán los datos correspondientes al curso actual (Cargo, vinculación administrativa y puesto de adscripción).

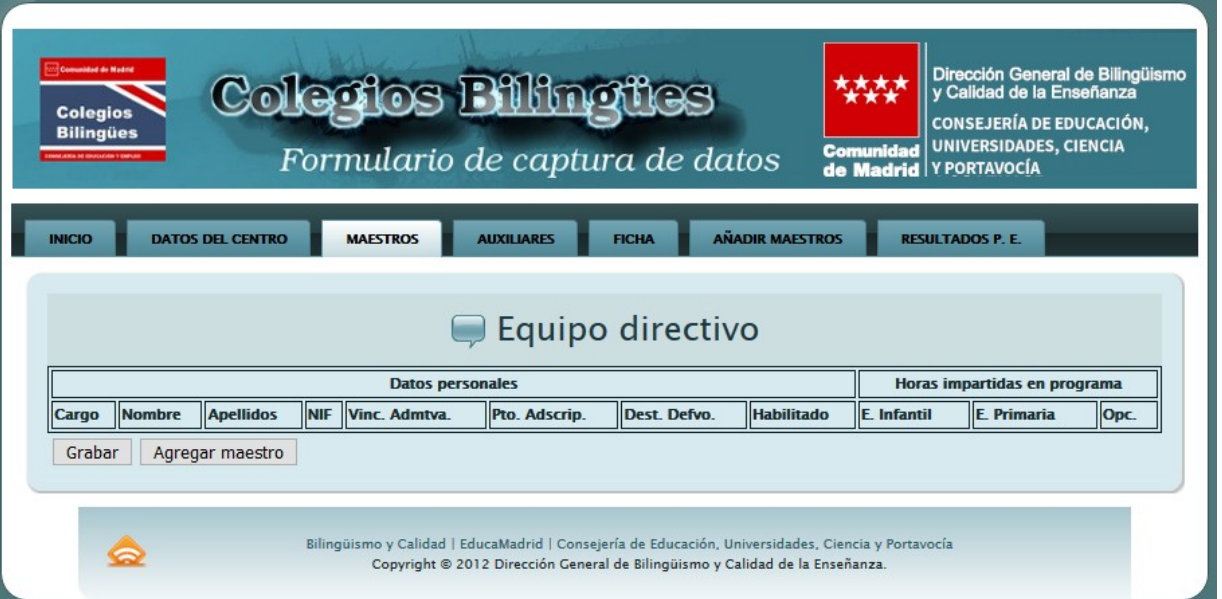

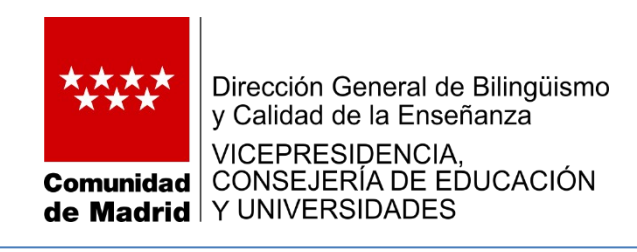

#### Dirección General de Bilingüismo **NAMA Colegios Bilingües** v Calidad de la Enseñanza **Colegio** CONSEJERÍA DE EDUCACIÓN. **Bilingües** UNIVERSIDADES, CIENCIA Formulario de captura de datos Comunidad de Madrid Y PORTAVOCÍA **AÑADIR MAESTROS INICIO DATOS DEL CENTRO MAESTROS AUXILIARES FICHA RESULTADOS P. E** Equipo directivo **Horas impartidas en Datos personales** programa Pto. Dest. llE. Cargo **Nombre Apellidos NIF** Vinc. Admtva. **Habilitado** Opc. Adscrip. Defvo. **Infantil Primaria** LI. Sí  $\overline{0}$  $\overline{0}$ Direct. F. carrera  $\ddot{\phantom{0}}$ Agregar maestro Grabar Bilingüismo y Calidad | EducaMadrid | Consejería de Educación, Universidades, Ciencia y Portavocía ౚ Copyright @ 2012 Dirección General de Bilingüismo y Calidad de la Enseñanza.

#### **Pestaña: Maestros Opción: Equipo directivo**

El icono con el reloj permite indicar las horas que esta persona imparte en el Programa Bilingüe, si es el caso.

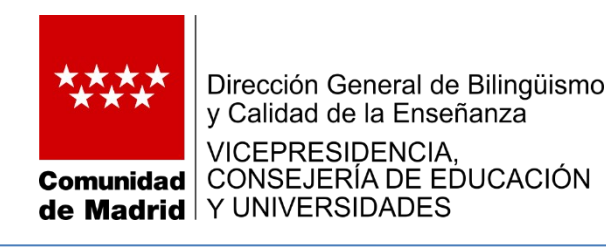

Las horas se registran por etapa, área y nivel.

Los datos de las horas registradas tienen las mismas características que las explicadas anteriormente (las fracciones de hora se explicitan como ".25" para quince minutos, ".30" para media hora y ".75" para tres cuartos de hora).

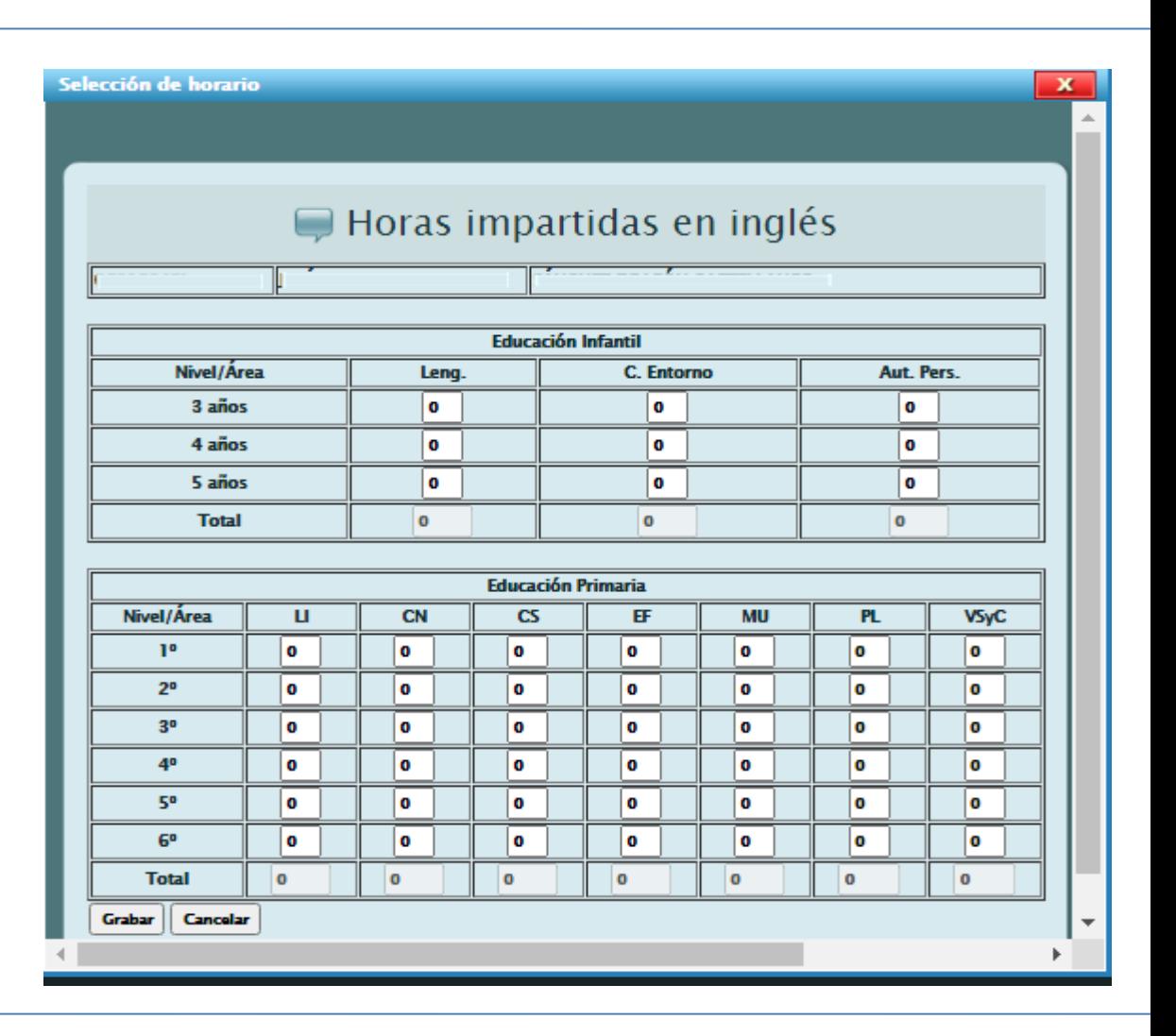

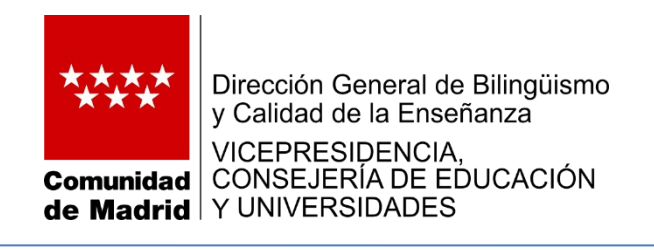

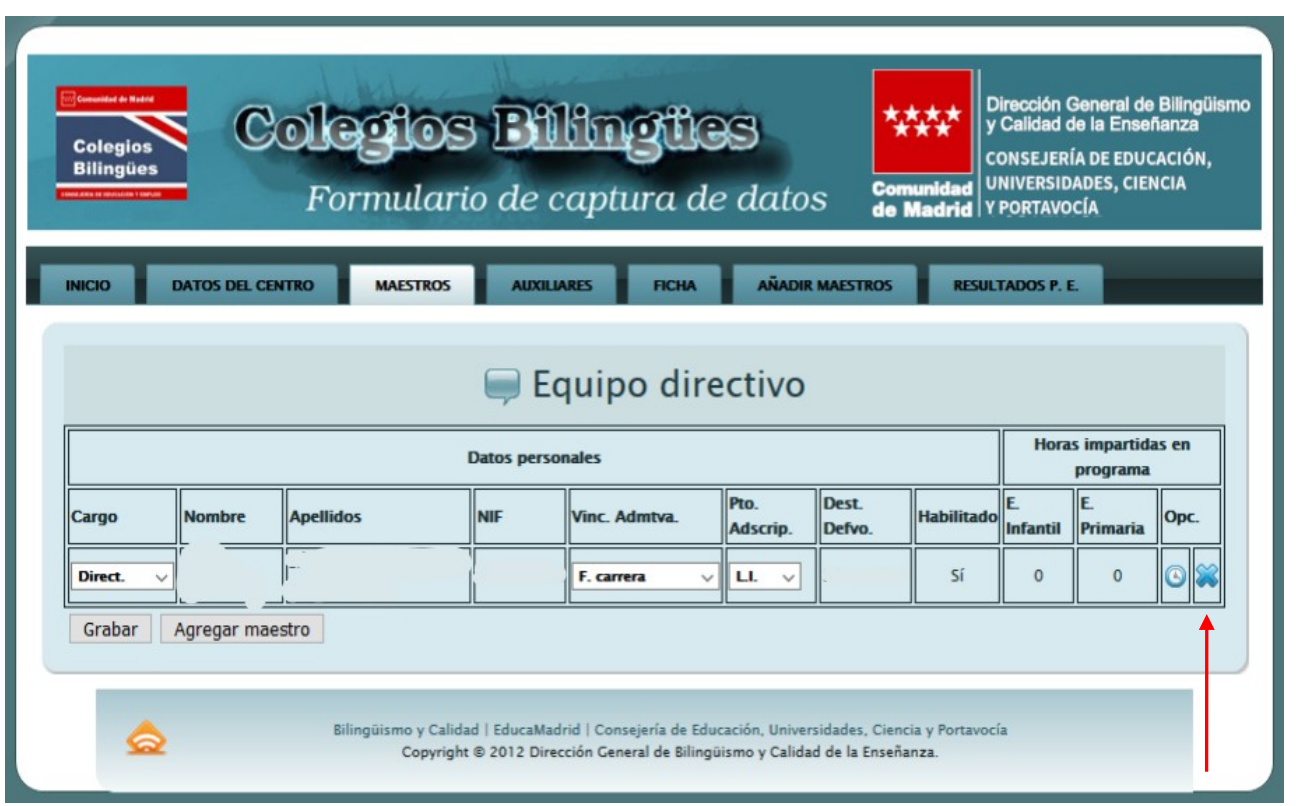

El icono con la cruz posibilita la eliminación de una persona de la lista.

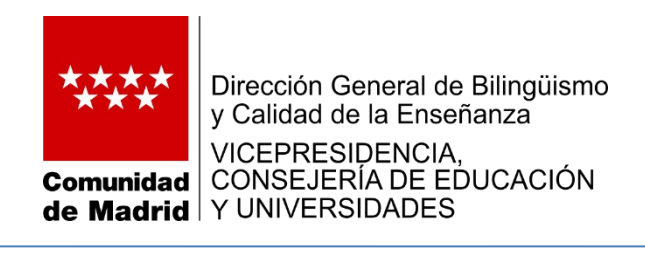

Una vez introducidos los datos, la lista mostrará este aspecto.

Se visualizan los totales de horas impartidas por etapa.

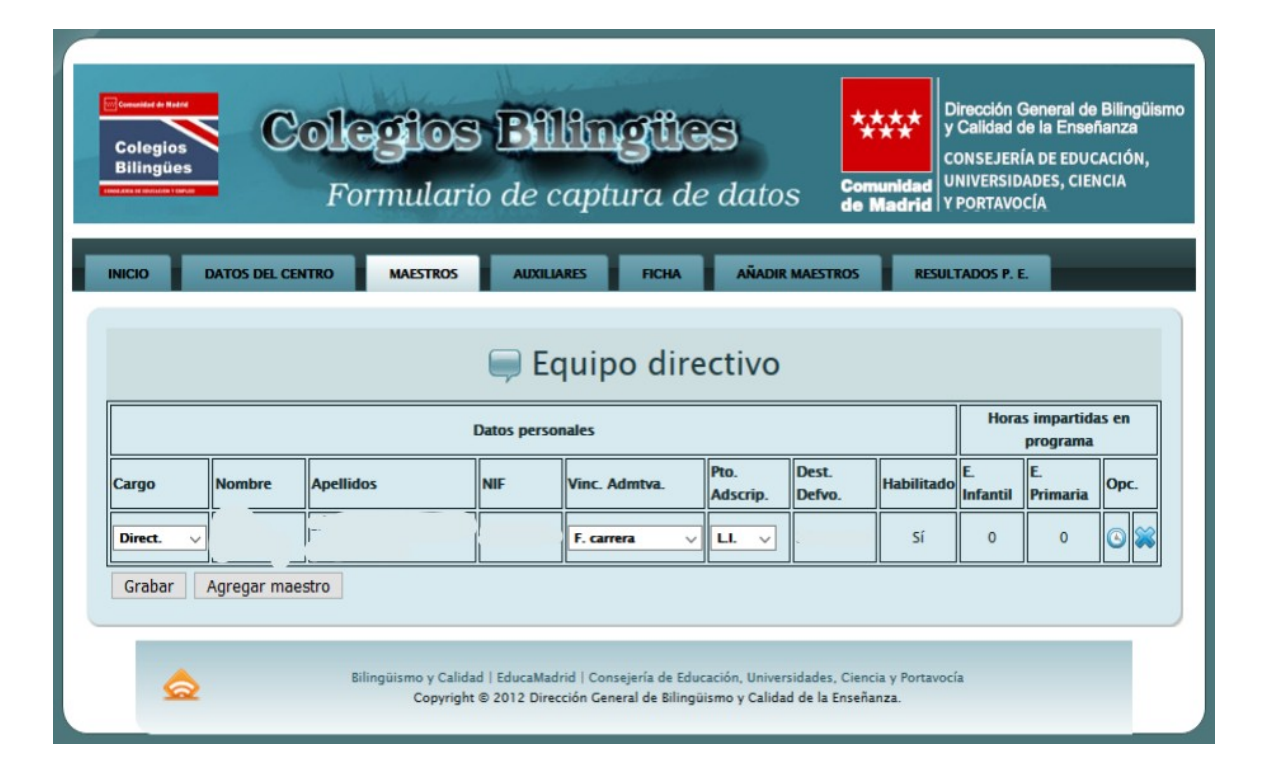

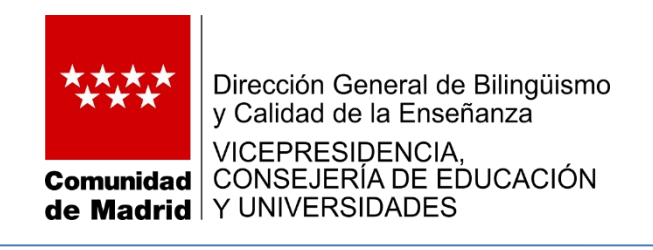

#### **Pestaña: Maestros Opción: Coordinador**

Los datos del coordinador/a del Programa Bilingüe se introducirán de la misma forma que en la lista anterior.

También se indicará el número de horas que imparte en el programa.

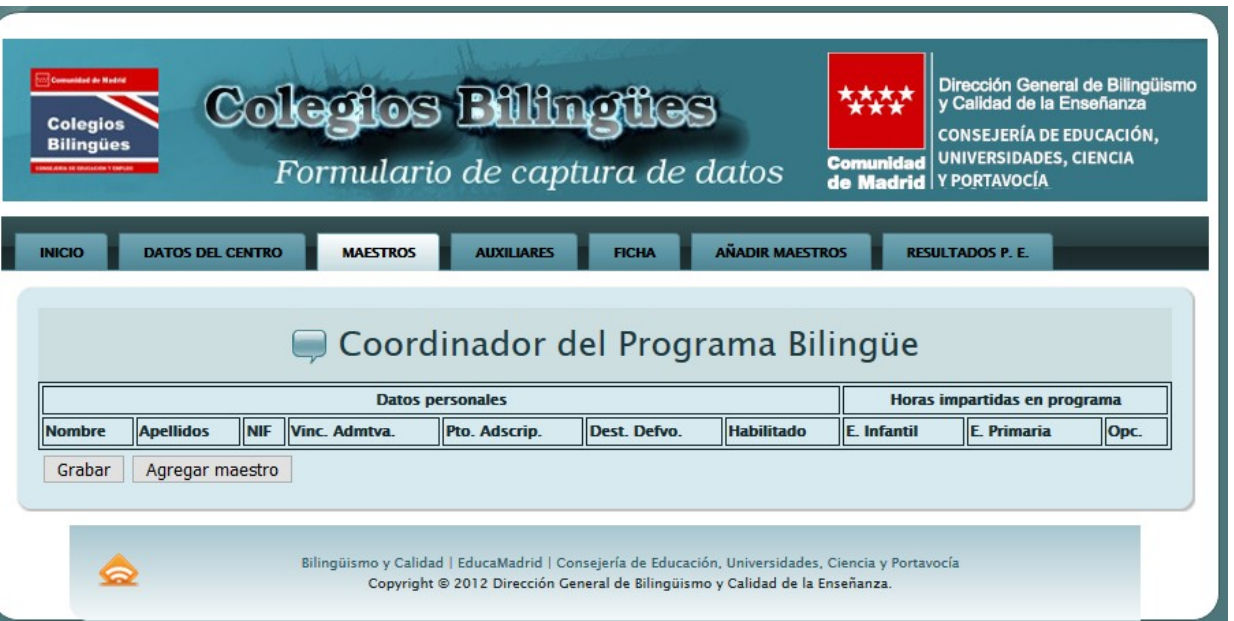

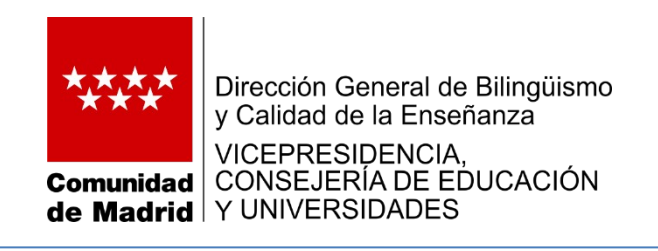

#### **Pestaña: Maestros Opción: Participantes**

El procedimieno para agregar a los maestros que participan en el Programa Bilingüe es la misma que la explicada para el equipo directivo.

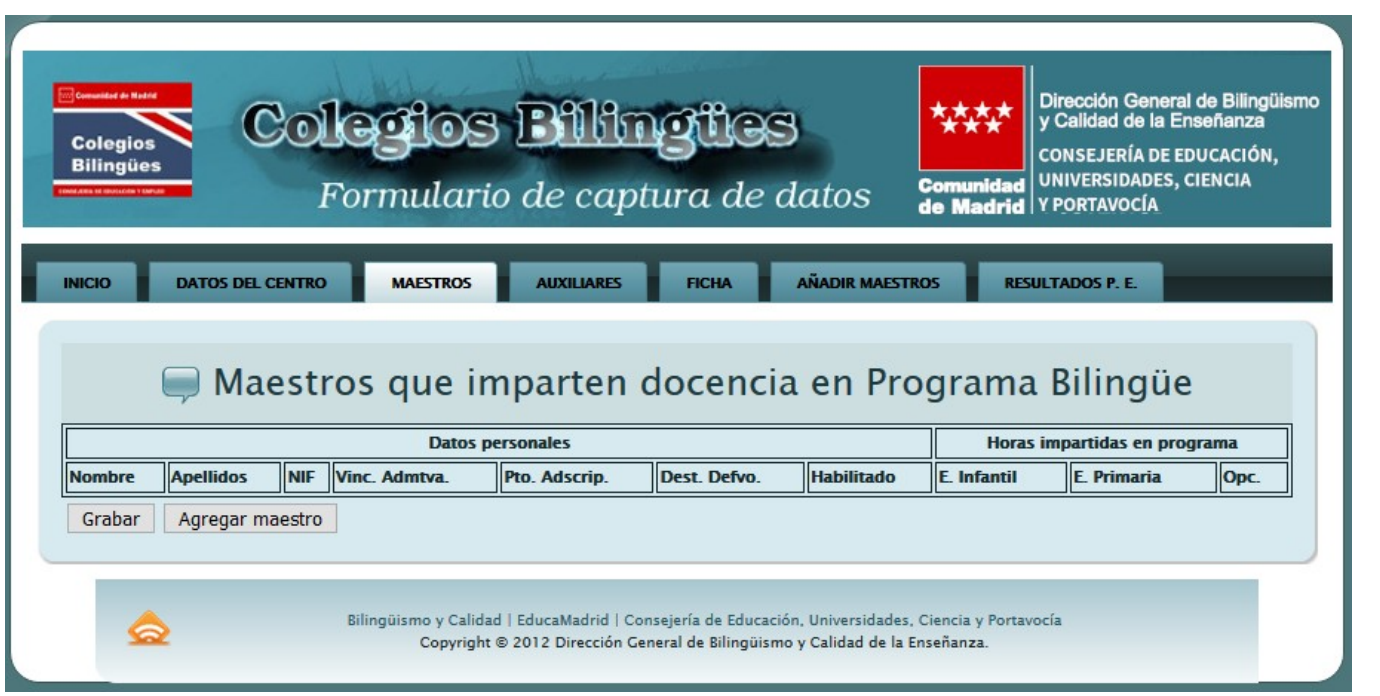

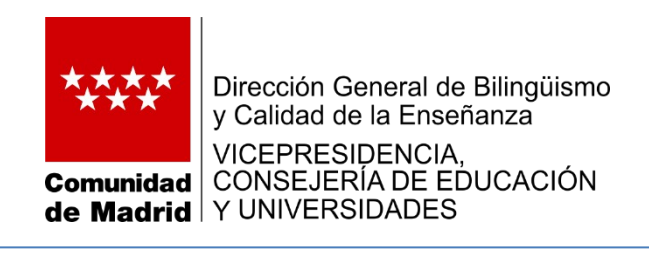

#### **Pestaña: Maestros Opción: No participantes**

Esta lista de habilitados o especialistas de inglés que no participan en el Programa se crea igual que las anteriores.

En un campo de texto libre se indicará el motivo por el cual no imparten docencia en el Programa.

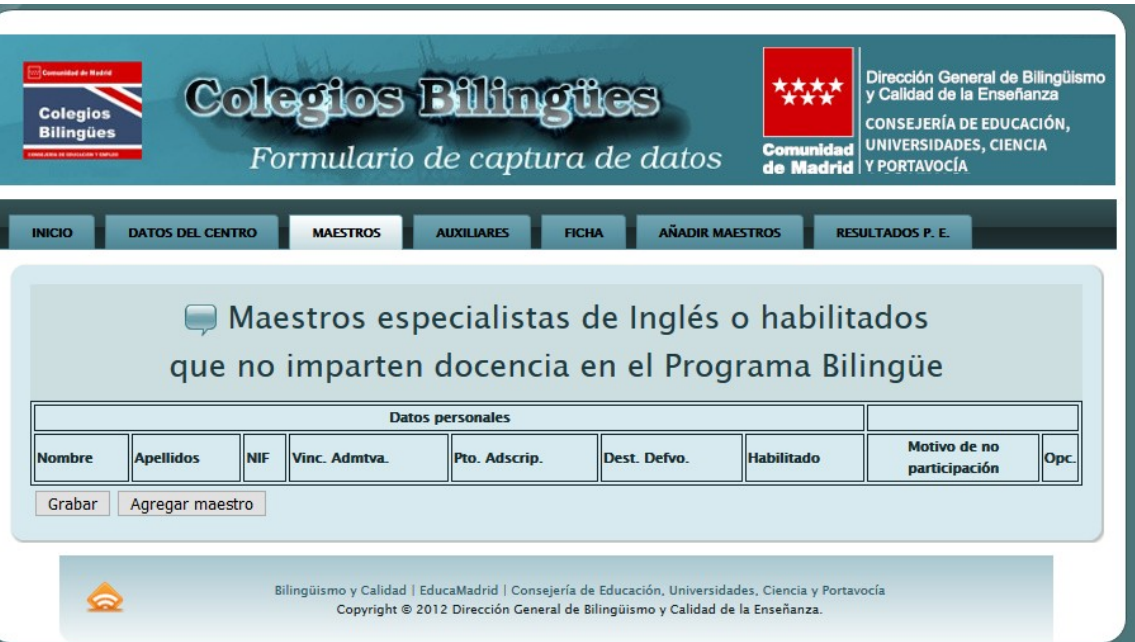

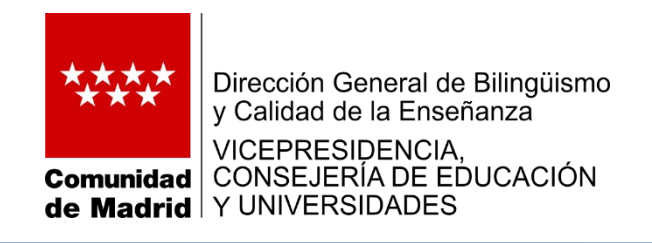

#### **Pestaña: Maestros Opción: No participantes**

La lista de maestros habilitados o especialistas de inglés con destino definitivo en el centro a los cuales se ha concedido una comisión de servicios en otro centro u organismo se gestiona como las anteriores.

Se indicará el centro en el que se prestan servicios a través de una comisión de servicios y si es un colegio bilingüe o no.

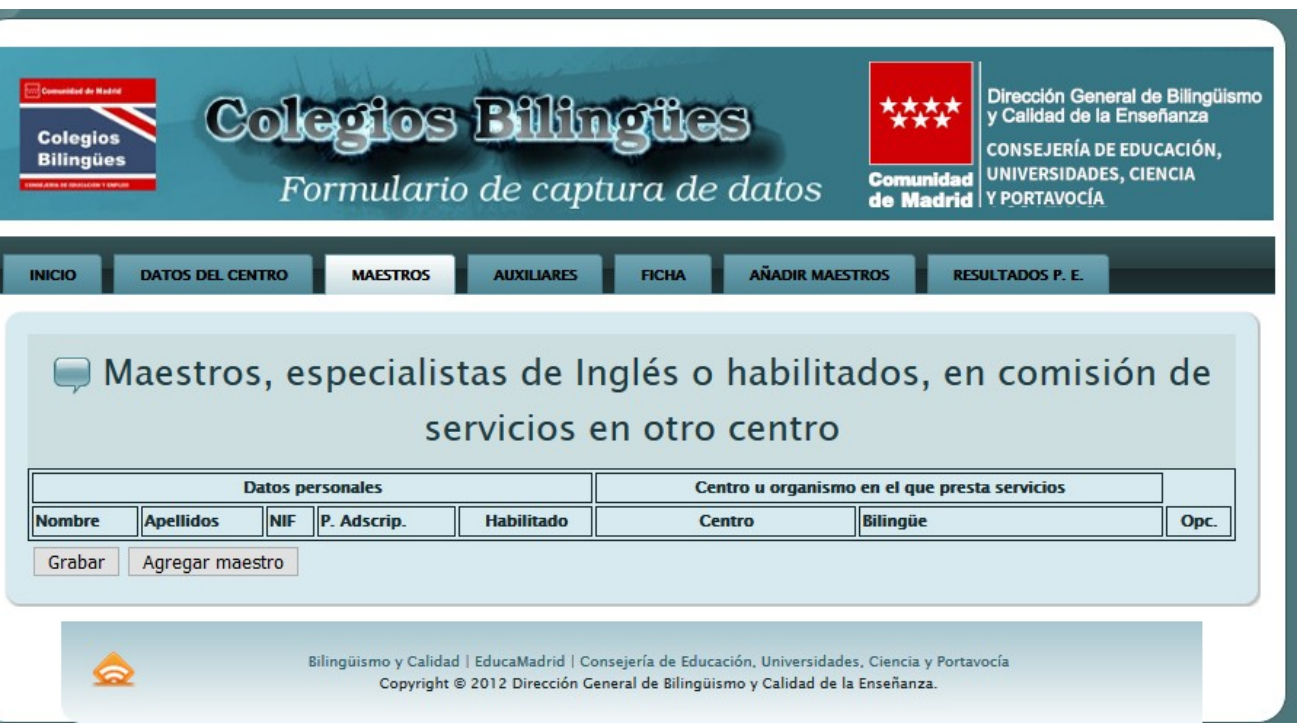

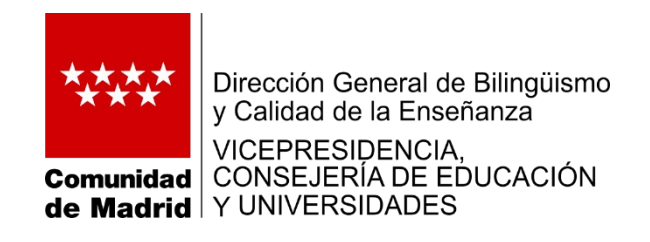

#### Pestaña: **Auxiliares**

La lista de auxiliares de conversación asignados a su centro aparecerá al pulsar esta pestaña.

Debe cumplimentar sus datos en lo que respecta a:

- Día que no asiste al centro (en el que no colabora en el centro; normalmente, lunes o viernes)
- En su caso, las horas que de dedicación a maestros (máximo dos horas acumuladas de todos los auxiliares)
- Las horas de dedicación a alumnos por etapa, área y nivel.

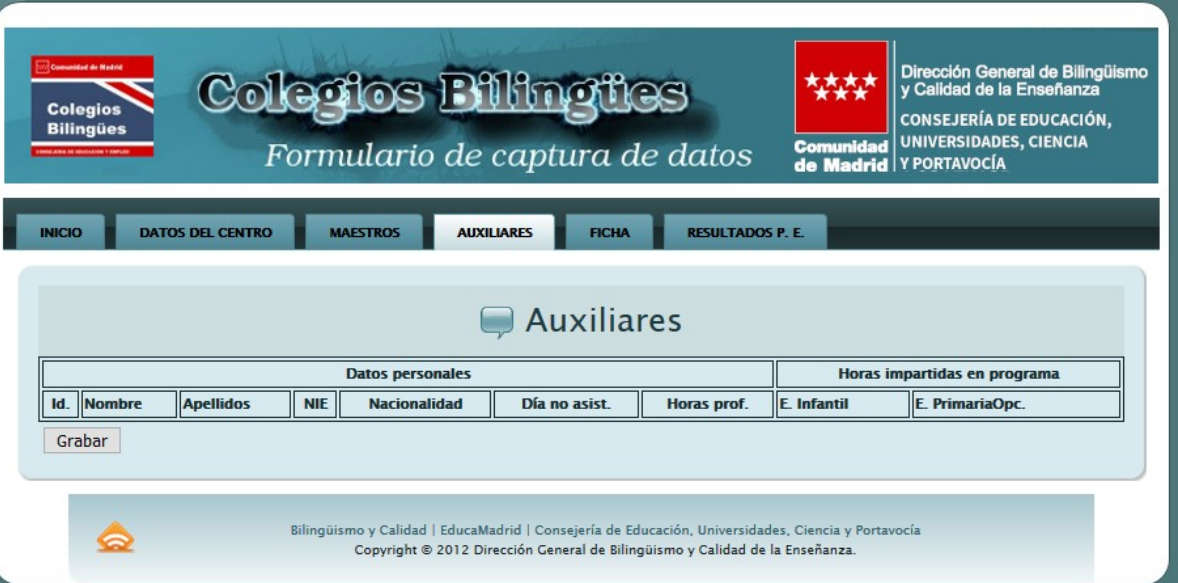

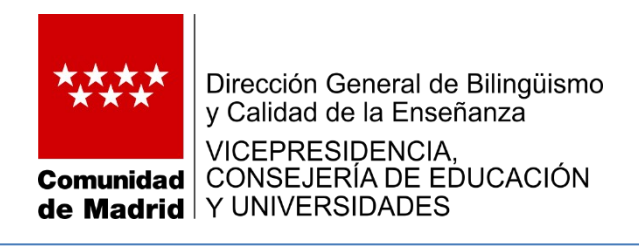

#### **Pestaña: Ficha**

Al pulsar esta pestaña, se mostrará una pantalla con los datos registrados.

El icono con el logotipo de "PDF" permite la generación de un documento electrónico de este tipo con todos los datos registrados.

**IMPORTANTE: Descargue este documento en su ordenador e imprímalo para comprobar que no hay errores en la información y para tenerlo a mano en caso de necesidad.**

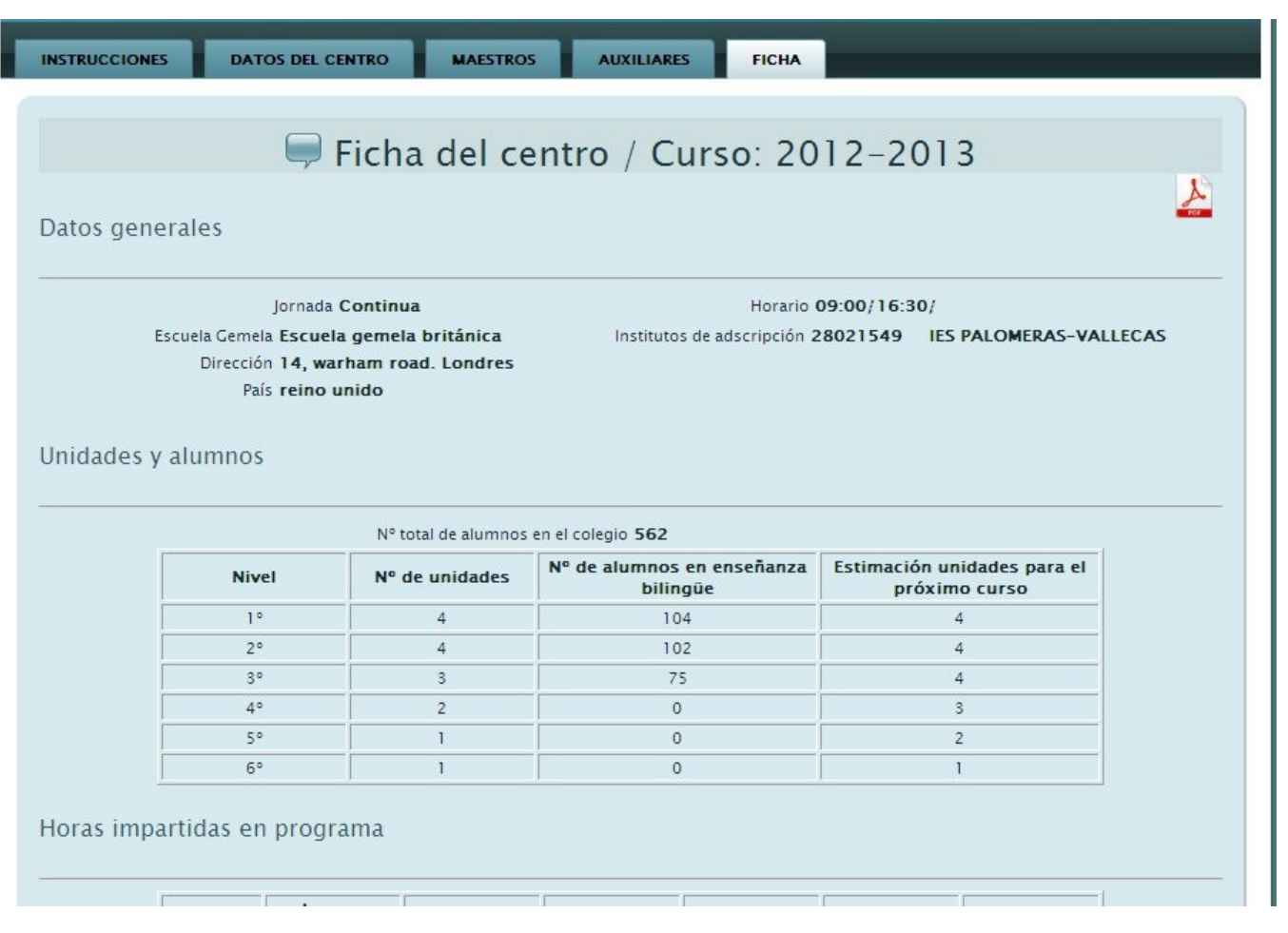

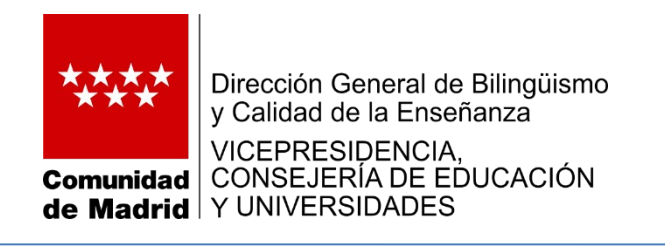

# **Consideraciones generales:**

Recuerde que no debe utilizar el explorador Microsoft Internet Explorer para cumplimentar esta ficha (cualquier versión de Mozilla Firefox, Google Chrome, Opera y Safari será adecuada).

En lo que respecta a los maestros, tenga en cuenta que si el registro ya está creado, solo podrá modificarlo el centro que lo generó. Los asesores de esta Subdirección General también pueden realizar las correcciones pertinentes.

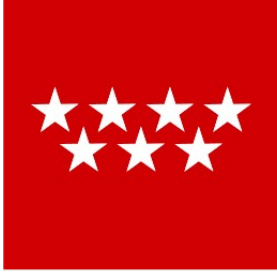

Dirección General de Bilingüismo y Calidad de la Enseñanza

VICEPRESIDENCIA,<br>CONSEJERÍA DE EDUCACIÓN **Comunidad** de Madrid Y UNIVERSIDADES

# Muchas gracias por su atención